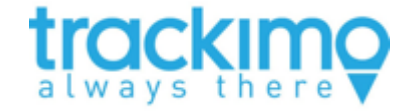

V0.2

# **TrackiPetユーザガイド**

- スマホ版(Android編) -

株式会社トラッキモGPS 2023年7⽉29⽇

**はじめに**

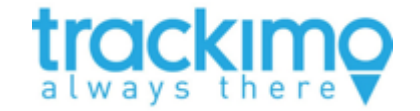

- TrackiPetのトライアルに募集頂き、ありがとうございます。
- 本書は、TrackiPetをご利⽤頂くために必要となる、アカウントの 登録とデバイスの登録のためのユーザガイドです。
- •アカウントの登録やデバイスの登録は、スマホのアプリによる方 法とPCのWEB版による⽅法があり、スマホのアプリよる⽅法を推 奨しています。
- 本書は、スマホ版のAndroid編です。基本的には、iPhoneを使っ た操作と同様です。
- PCのWEB版(登録編)は現在作成中です。しばらくお待ちください。

**登録の流れ**

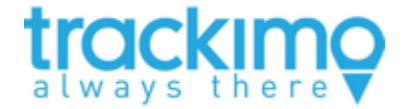

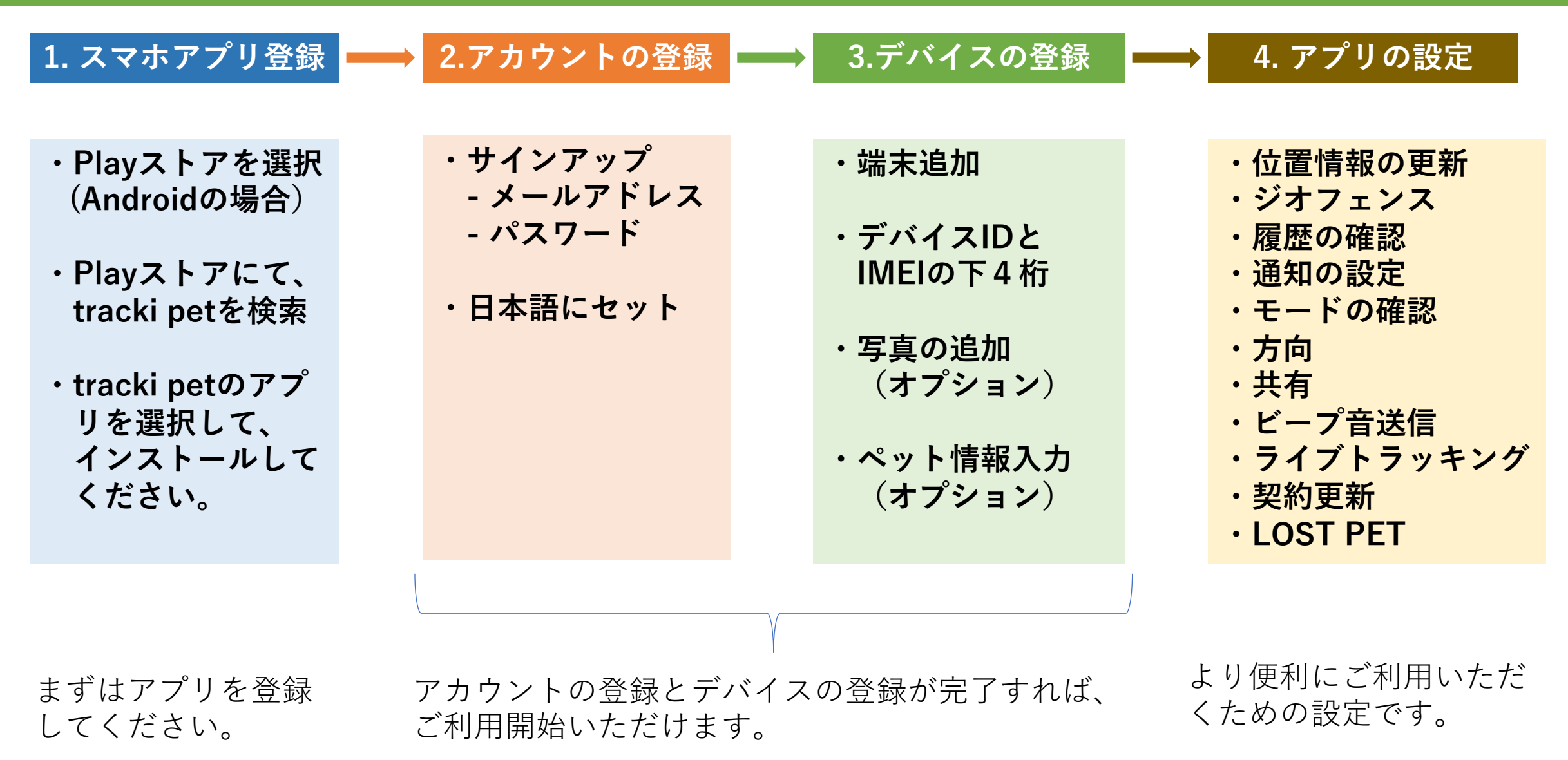

2023/07/27 V0.2.3 Copyright ©2023 Trackimo GPS. All Rights Reserved.

**1. スマホアプリの登録**

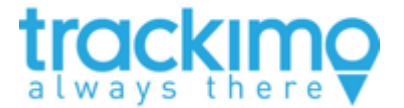

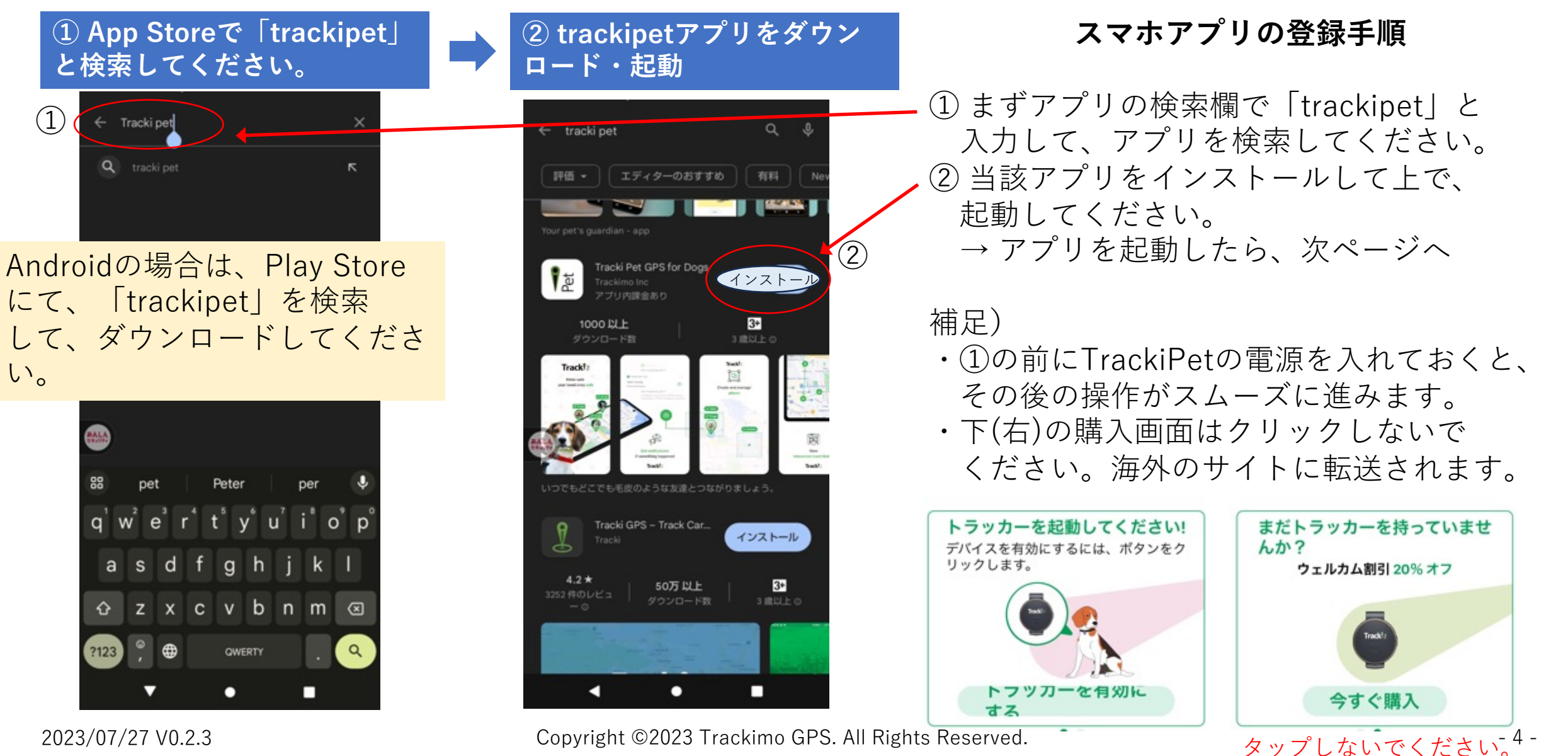

 $\bigcirc$ 

い。

**2. アカウントの登録**

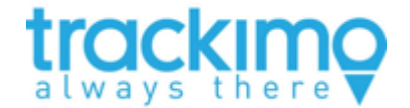

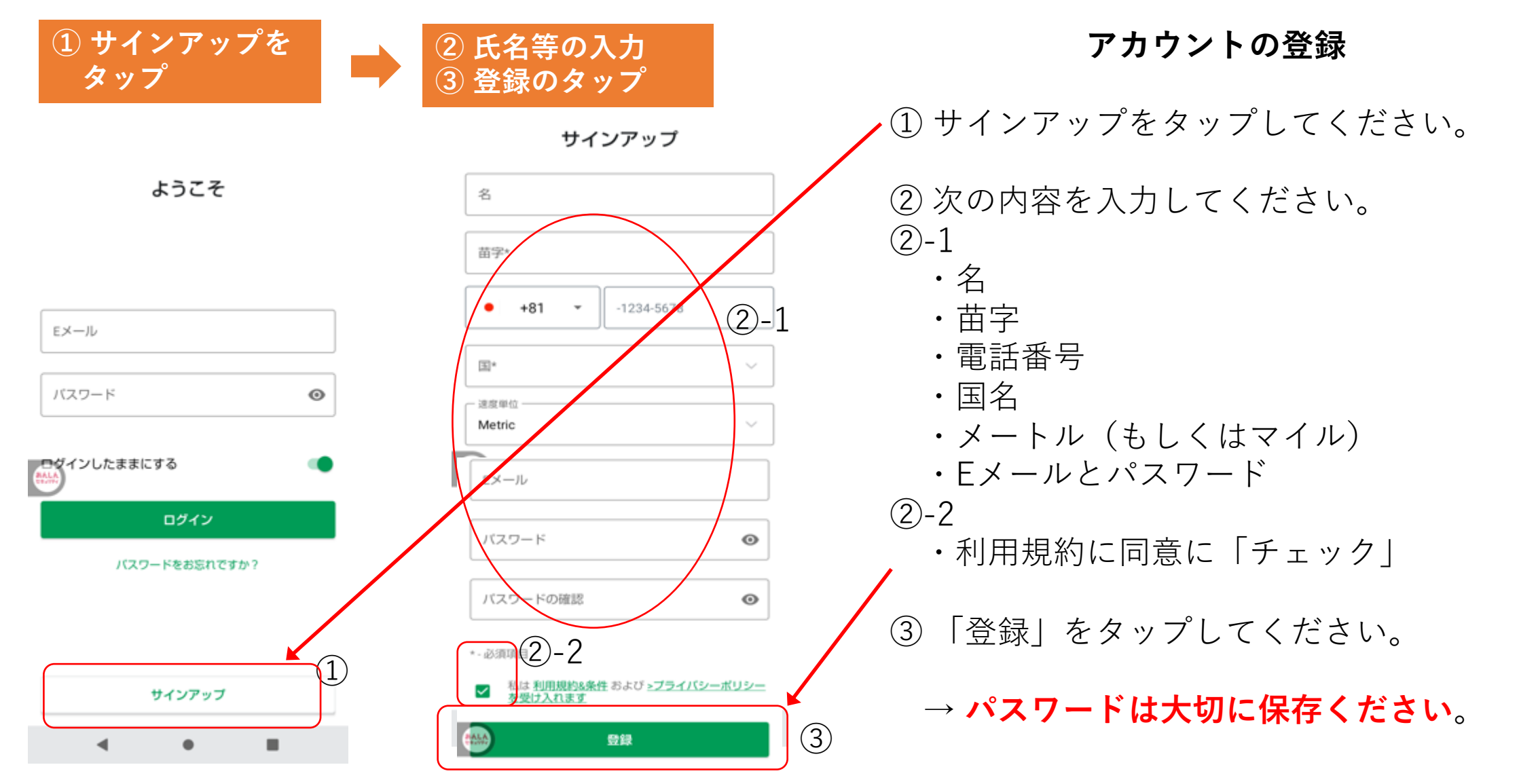

2023/07/27 V0.2.3 Copyright ©2023 Trackimo GPS. All Rights Reserved.

### **参考) 英語から⽇本語への切替**

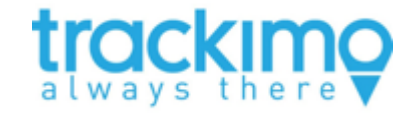

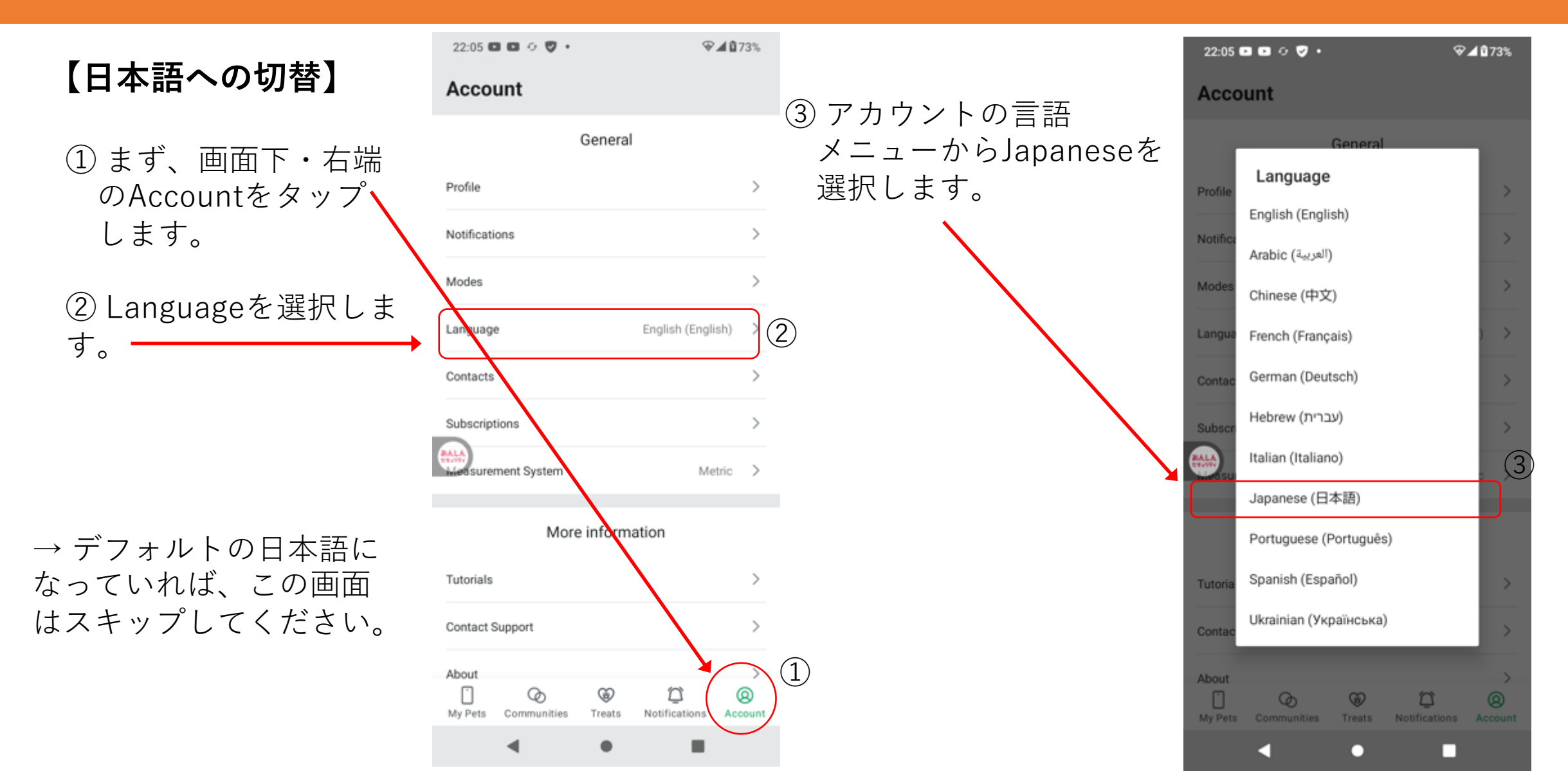

2023/07/27 V0.2.3 Copyright ©2023 Trackimo GPS. All Rights Reserved. - 6 -

#### **3. デバイスの登録**

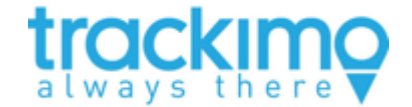

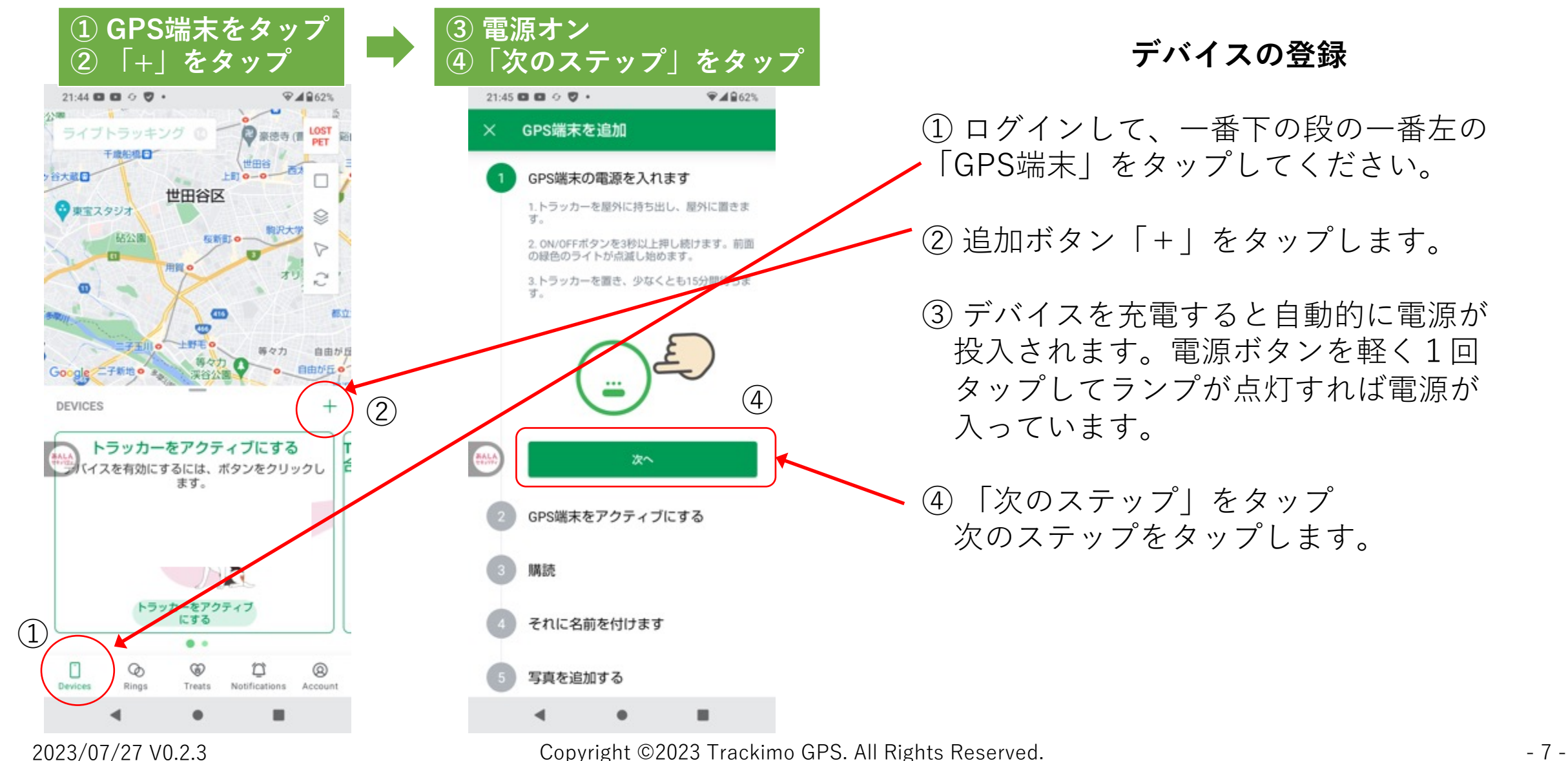

#### **デバイスの登録**

- ① ログインして、一番下の段の一番左の 「GPS端末」をタップしてください。
- ② 追加ボタン「+」をタップします。
- ③ デバイスを充電すると自動的に電源が 投入されます。電源ボタンを軽く1回 タップしてランプが点灯すれば電源が 入っています。

④ 「次のステップ」をタップ 次のステップをタップします。

**3. デバイスの登録**

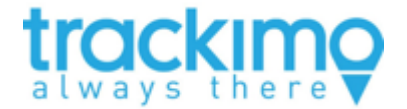

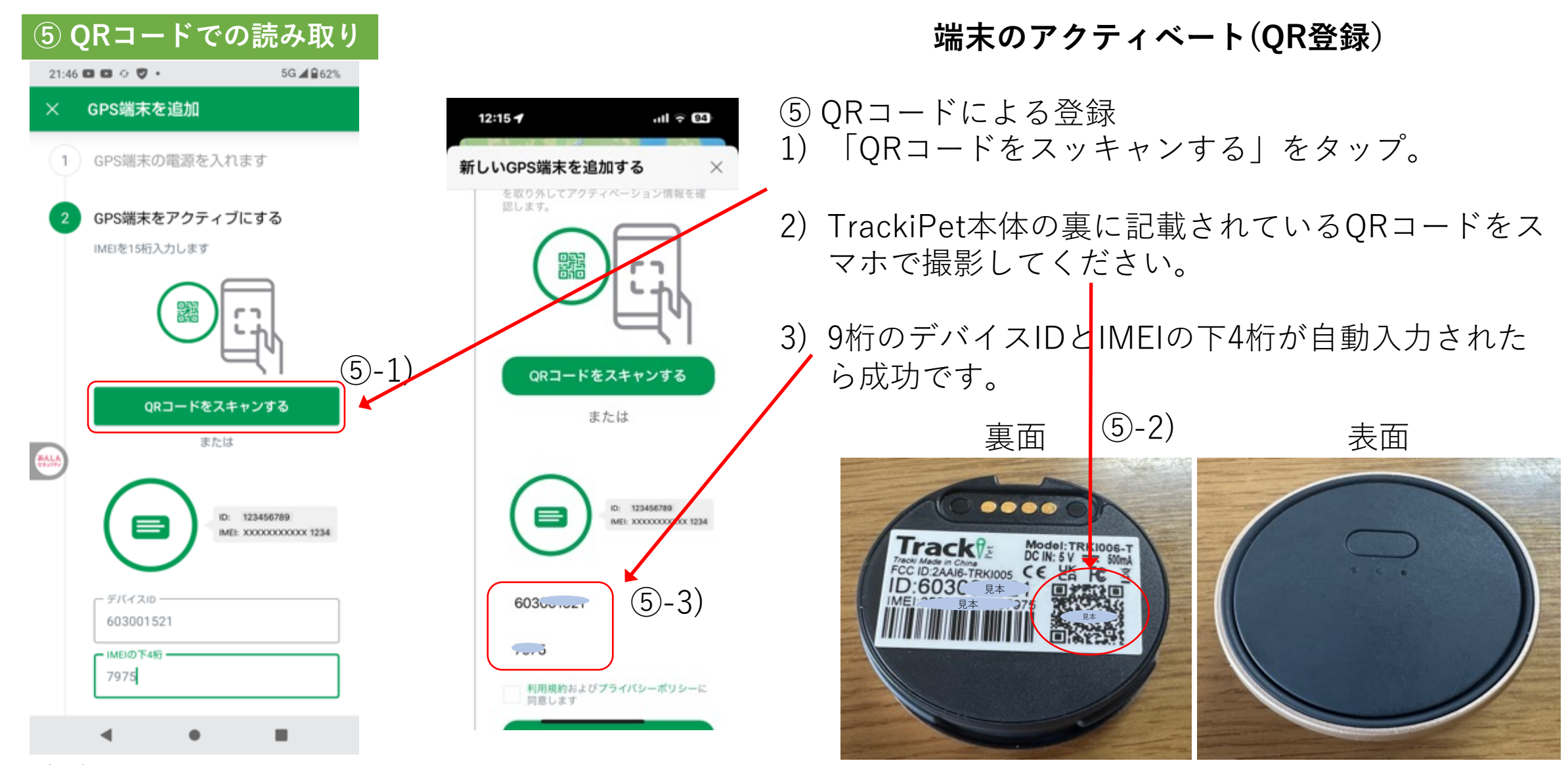

2023/07/27 V0.2.3 Copyright ©2023 Trackimo GPS. All Rights Reserved.

**3. デバイスの登録**

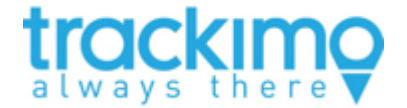

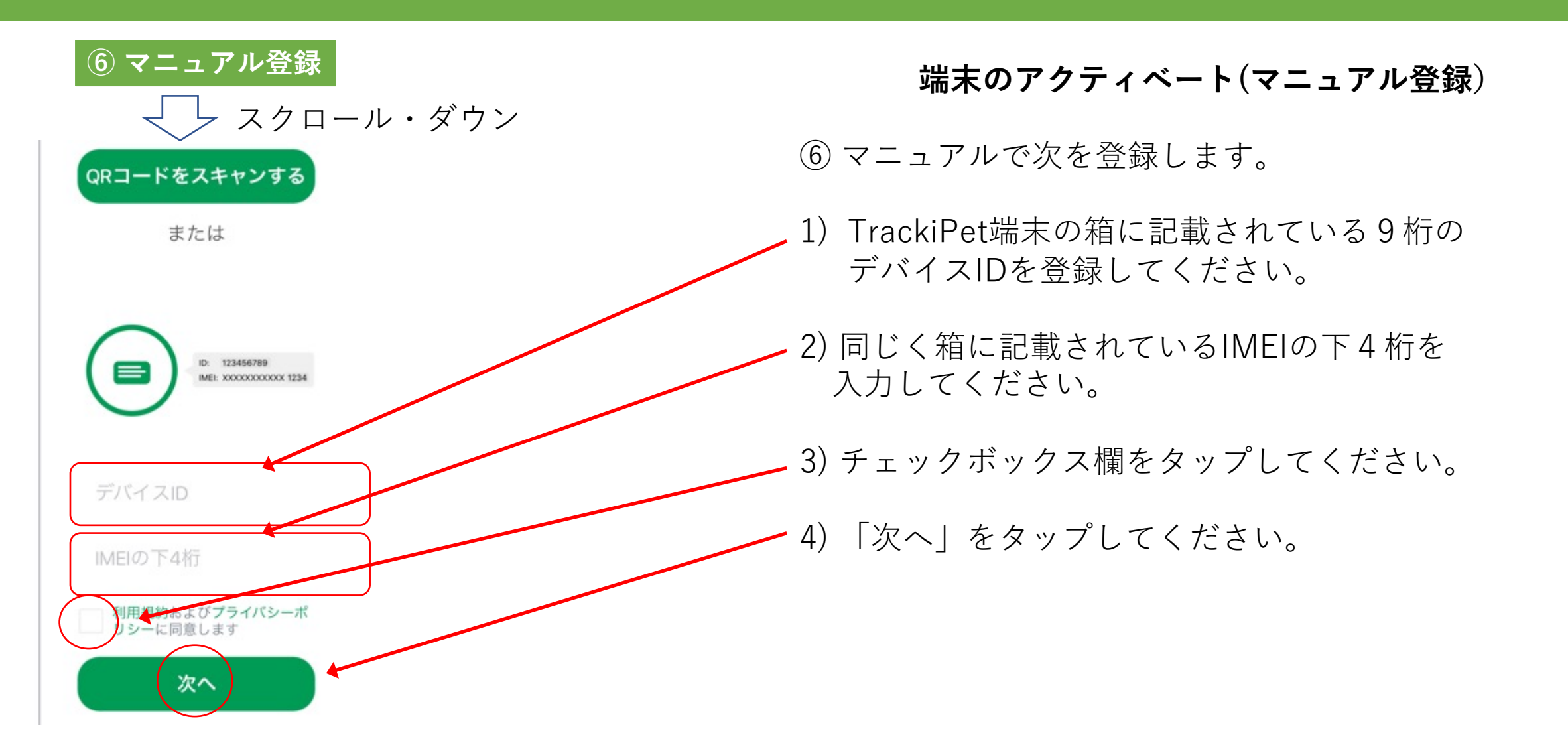

2023/07/27 V0.2.3 Copyright ©2023 Trackimo GPS. All Rights Reserved.

**3. デバイスの登録**

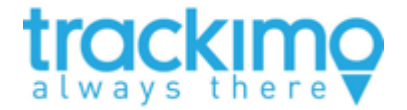

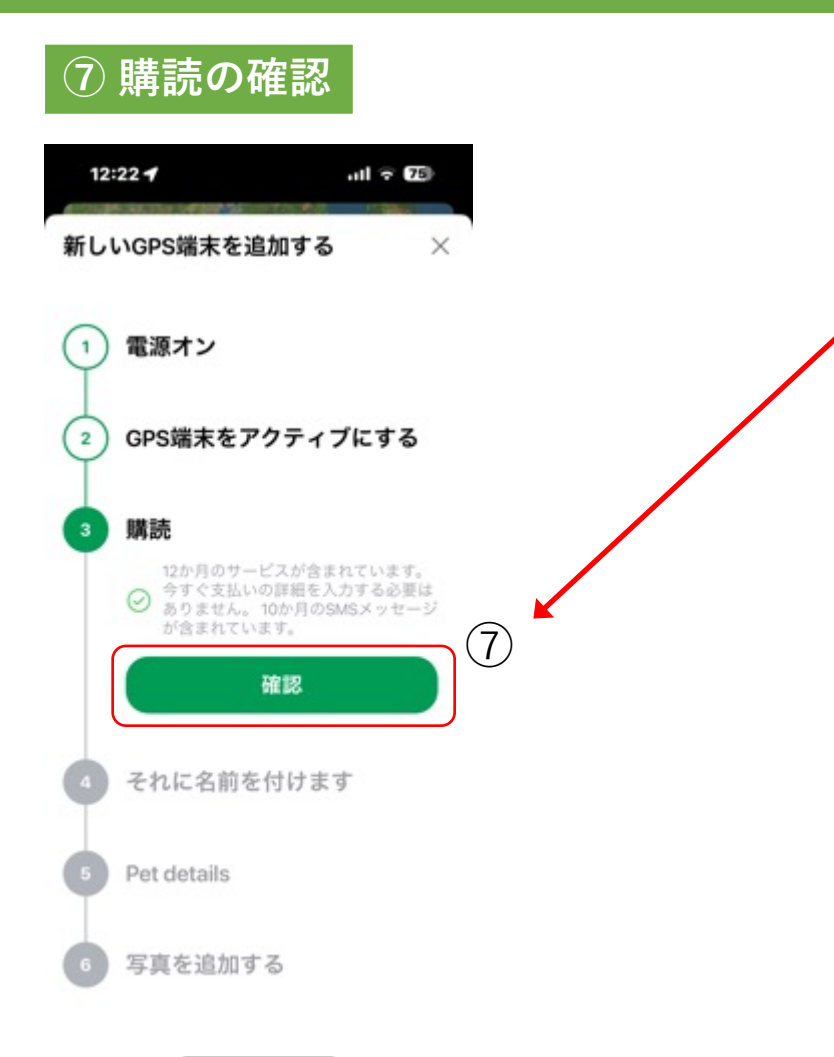

#### **購読(契約内容)の確認**

⑦ 購読の部分に「12ヶ⽉間のサービスが含まれています」と 表⽰があれば、正常です。「確認」をタップします。

**3. デバイスの登録**

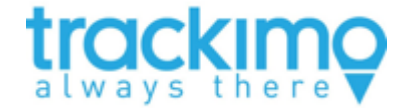

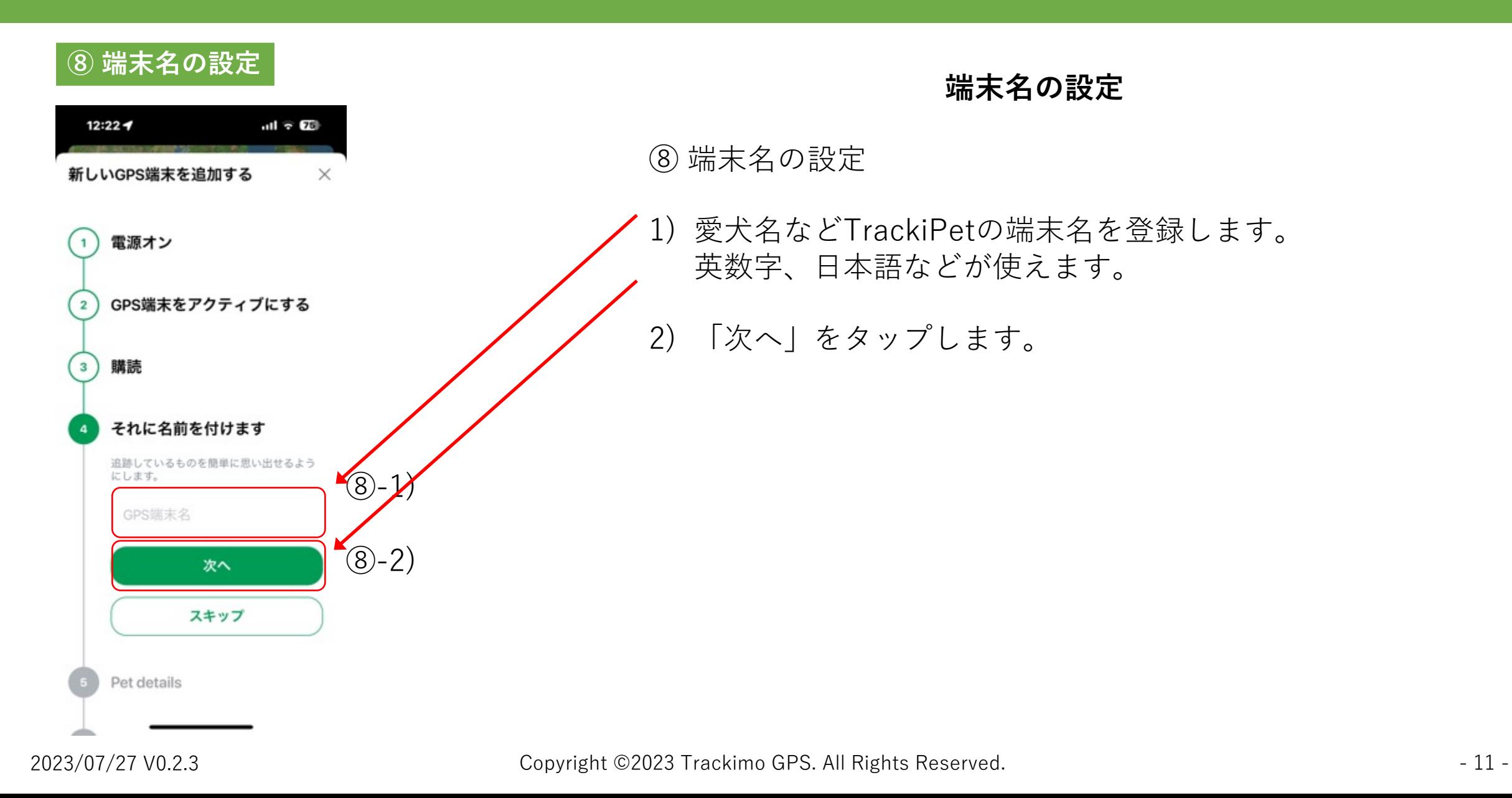

**3. デバイスの登録**

**⑨ Petの詳しい登録**

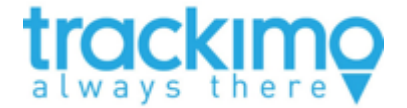

**Petの詳しい登録**

⑨ Petの詳しい登録(オプション)

1) 「チップID」を登録できます。

2) 「オーナー名」を入力できます。

6) PETの「種別」を選択できます。

7) PETの「性別」を選択できます。

3) PETの「生年月日」を入力できます。

4) PETの「重さ(kg)」を入力できます。

8) ペットの「サイズ」を選択できます。

・「次へ」をタップしてください。

この記載はオプションです。

5) CatかDogかPETの「タイプ」選択できます。

→ 未記入のまま「次へ」進むこともできます。

ベット情報 ベットの重要なデータをすべて1か所に保存し<br>て、リマインダーやアドバイスを入手してくだ さい。  $(9)-1)$ チップID ししれません。  $\circled{9-2}$ オーナー名  $\circled{0}$ -3 27 7月 2023  $|9 - 4|$ 重さ (キログラム)  $(9) - 5$ タイプ ⑨-6 **BALA** 種別  $(9) - 7$ サイズ **⑨-8 → → 選択肢が一部英語となっていますが、ご容赦ください。** 性別 次へ 写真を追加する

 $\bullet$ 

۰

2023/07/27 V0.2.3 Copyright ©2023 Trackimo GPS. All Rights Reserved. - 12 -

**3. デバイスの登録**

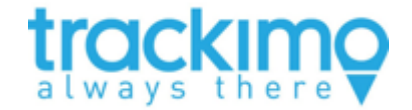

#### **➓ PETの写真の登録(オプション)**

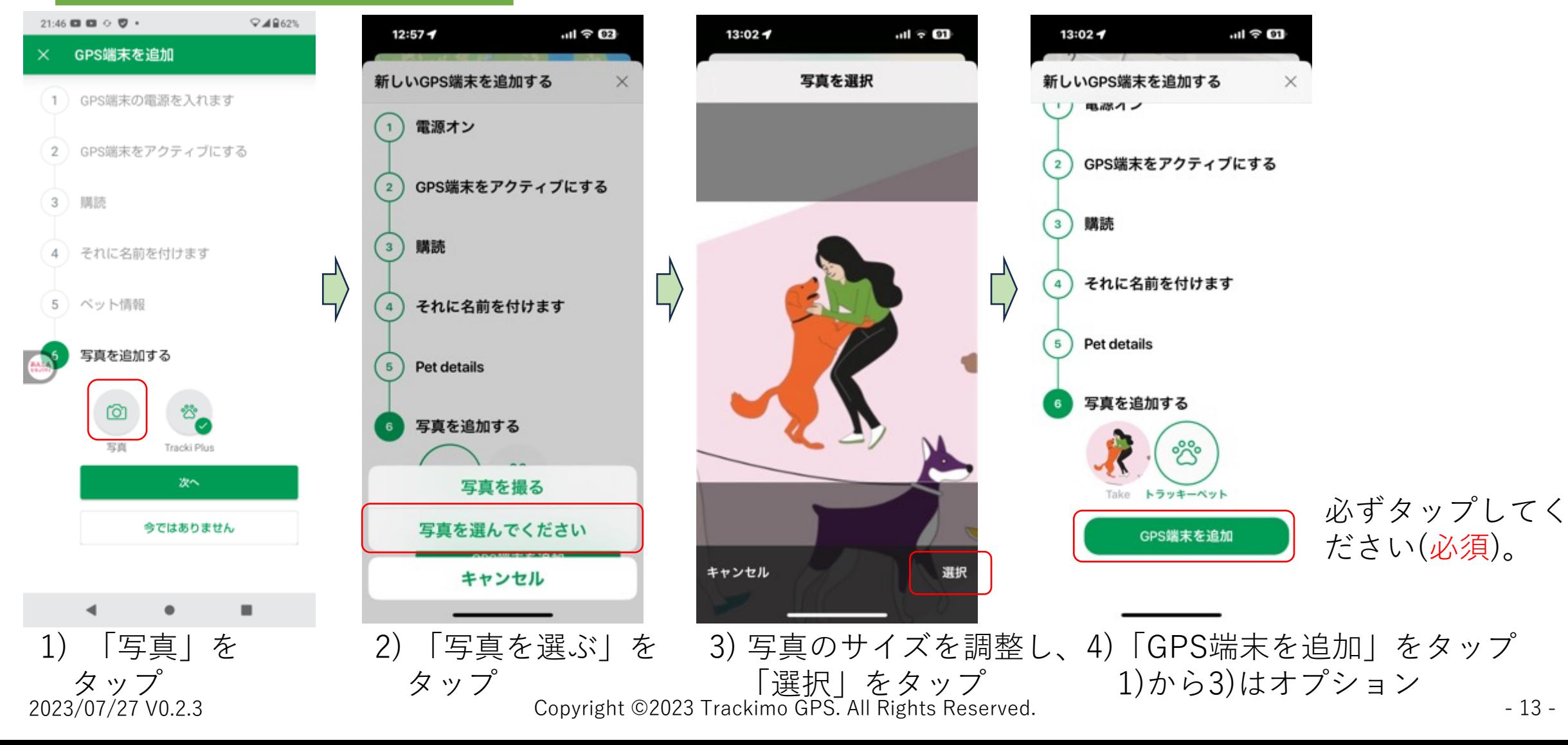

#### **3. デバイスの登録**

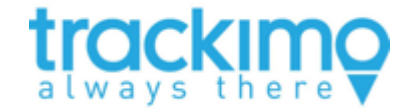

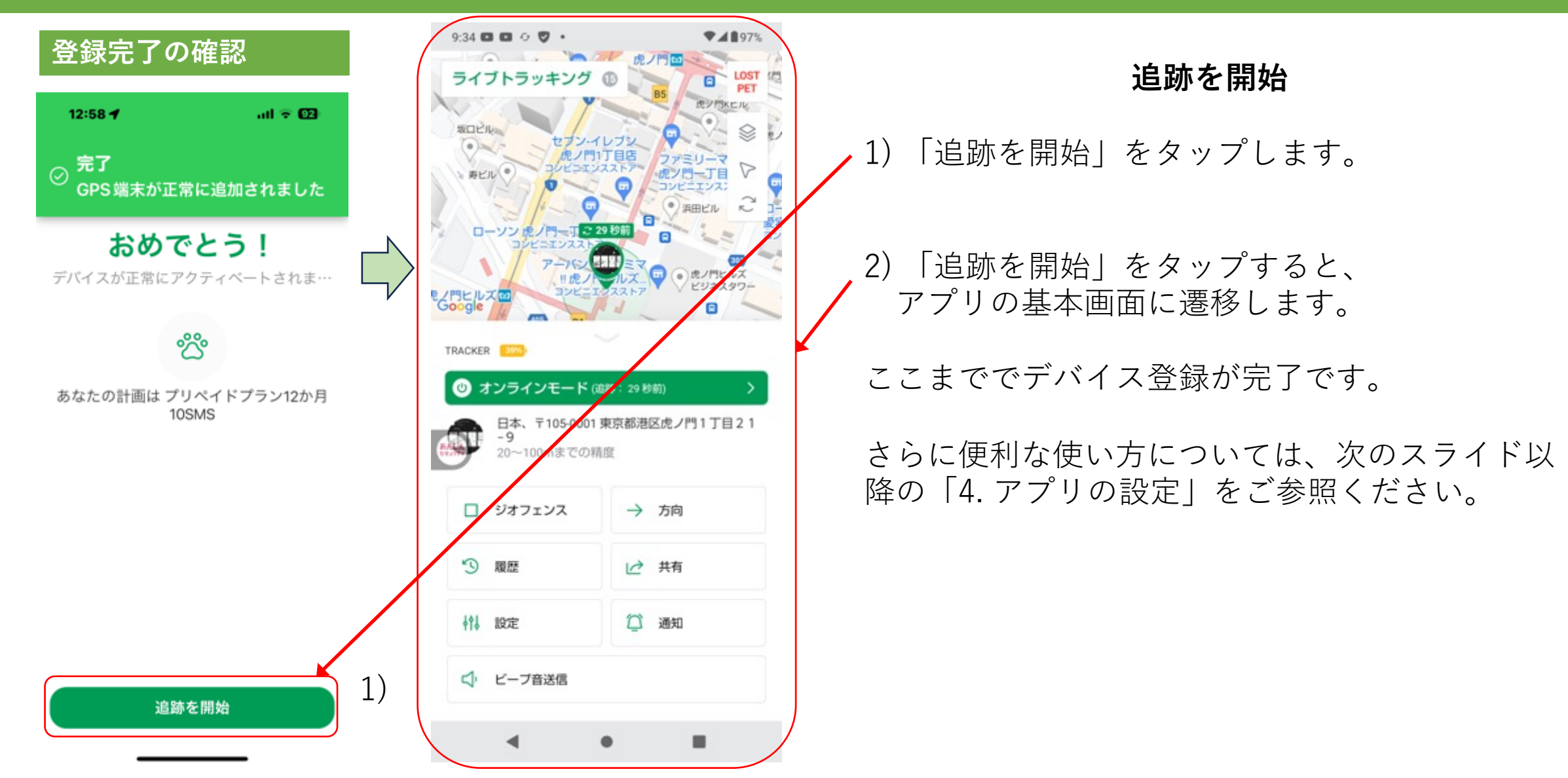

2023/07/27 V0.2.3 Copyright ©2023 Trackimo GPS. All Rights Reserved. - 14 -

**4. アプリの設定**

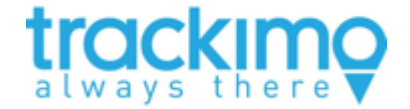

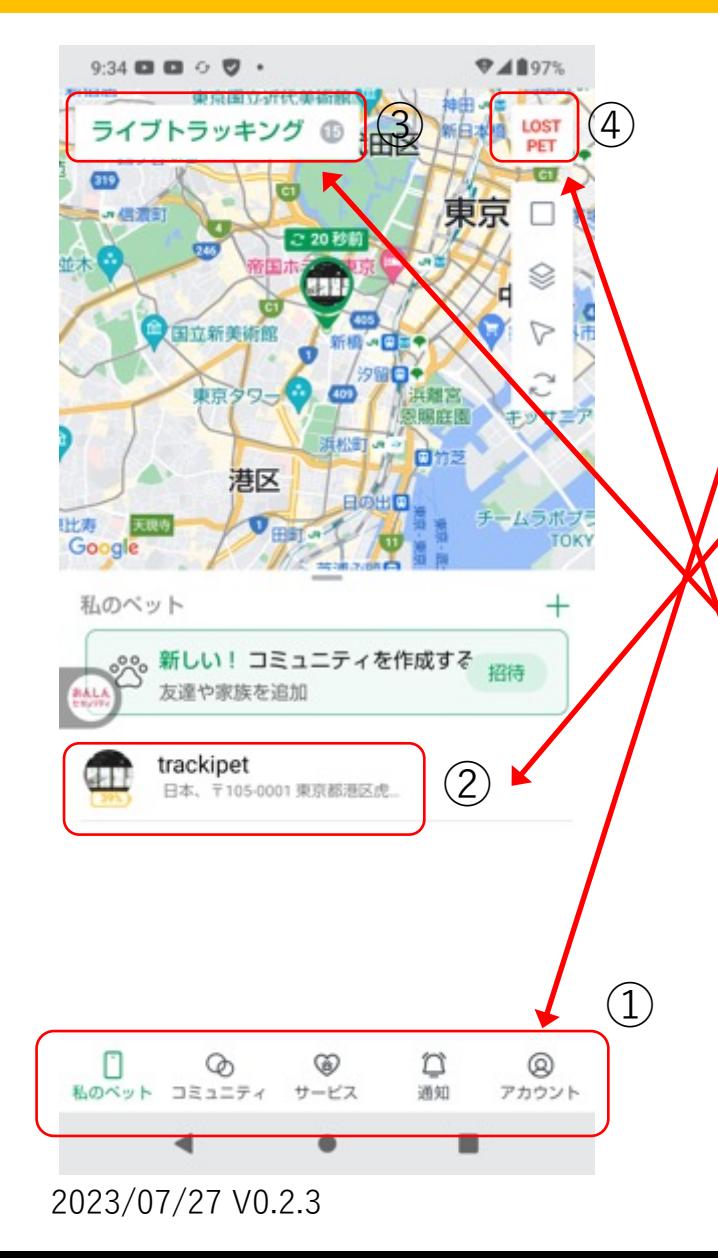

基本画⾯では、次の4つの機能が組み合わさっています。

① ダッシュボード ・GPS端末、リング、サービス、通知、アカウントの5つの機能が あります。

② 選択端末

- ・位置情報の更新をまず4.1で説明します。また、7つの機能 (4.2から4.8)を説明します。
- ・最後に、トラッキングモードの選択を4.9で説明します。

#### ③ ライブトラッキング

・ライブトラッキングでは、1⽇に最⼤15回、1回最⼤15分の間連続 測位します。5秒程度の間隔での連続測位を⾏います(4.10参照)。

④ LOST PET

・LOST PETでは、コミ迷子になったPETを共有します(4.11参照)。

**4. アプリの設定**

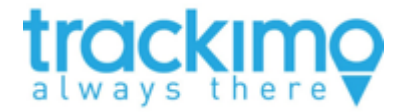

4章で取り扱う プロフィール 4.5 設定 4.4 通知 4.2 ジオフェンス 4.3 履歴 4.1 測位の更新 内容をマインド マップに落とし 通知 4.6 方向 4.7 共有 4.8 ビープ音送信 込みました。 正確な位置  $\mp -\kappa$ 少し複雑ですが、 ゾーンの表示 理解の一助にな 言語 選択端末 4.9 トラッキングモードの設定 れば幸いです。 一般 連絡先 4.10 契約の更新 **TrackiPet** 4.11 ライブトラッキング デバイスサブスクリプション 速度単位 GPS端末 4.12 Lost PET サービス リング ダッシュボード チュートリアル 詳細 通知 ログアウト アカウント

**4. アプリの設定**

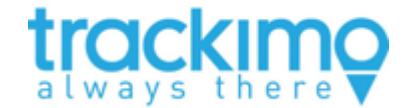

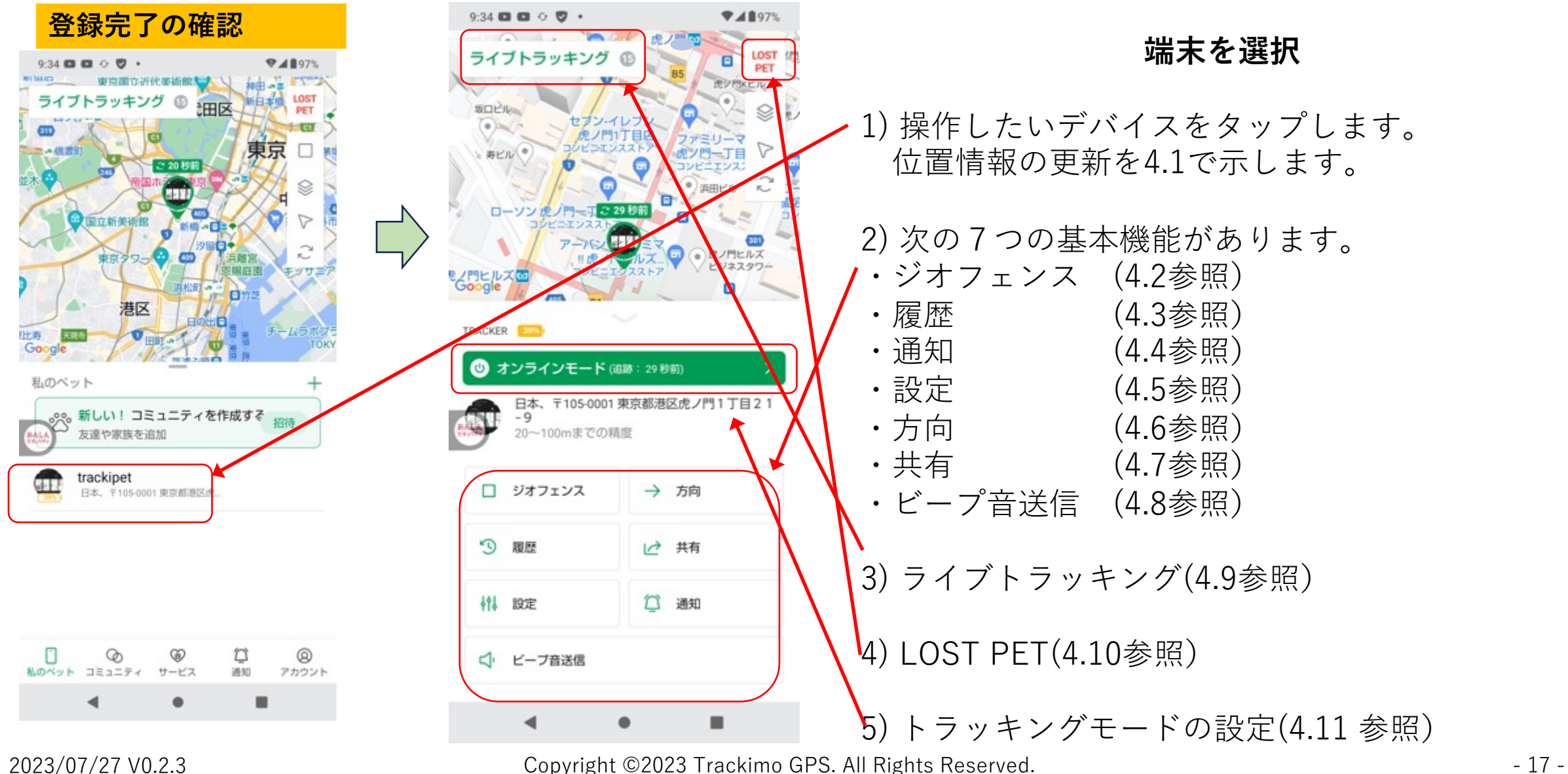

### **4. アプリの設定**

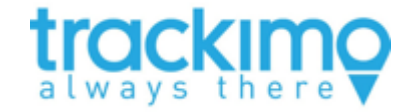

**次のそれぞれについて説明させていただきます。**

**4.1 位置情報の更新 4.2 ジオフェンスの設定 4.3 履歴の確認 4.4 通知の設定 4.5 モードの設定 4.6 ⽅向 4.7 共有 4.8 ビープ⾳送信 4.9 トラッキングモードの設定 4.10 契約の更新 4.11 ライブトラッキング 4.12 LOST PET**

### **4.1 位置情報の更新**

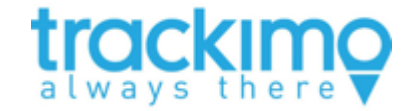

アプリを開くと、画⾯右上部の記号の意味を説明します。

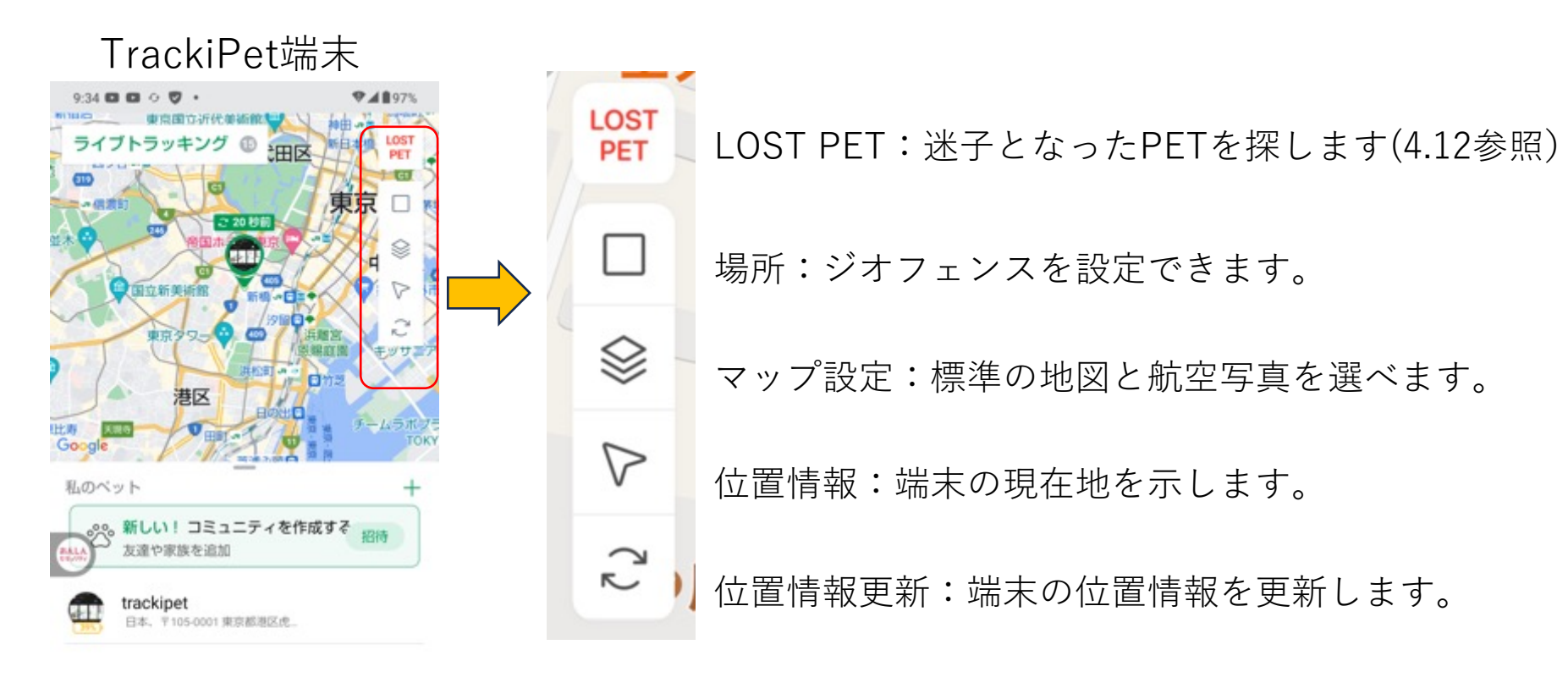

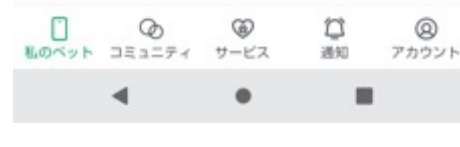

2023/07/27 V0.2.3 Copyright ©2023 Trackimo GPS. All Rights Reserved. - 19 -

#### **4.1 位置情報の更新**

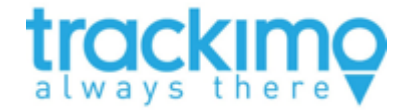

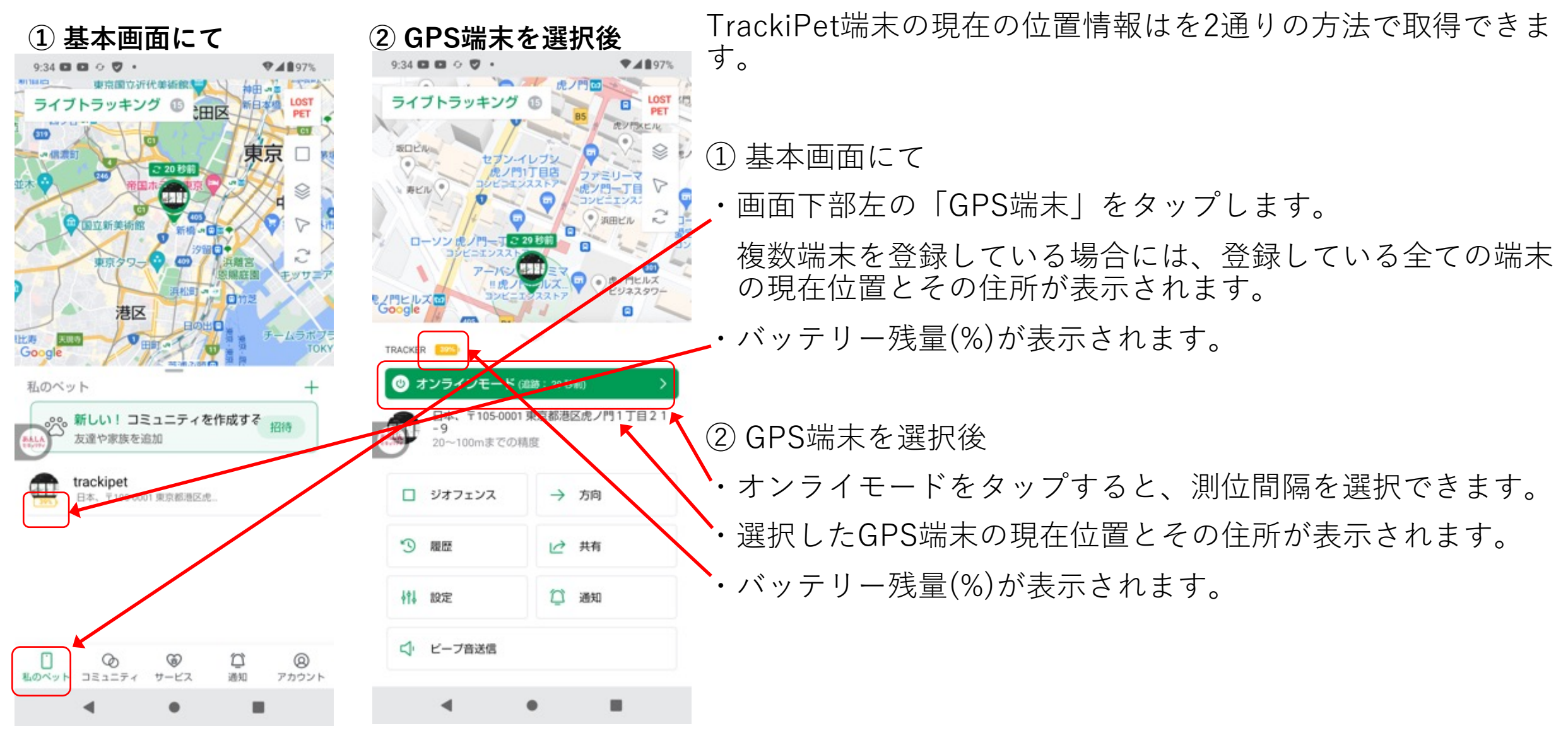

2023/07/27 V0.2.3 Copyright ©2023 Trackimo GPS. All Rights Reserved. - 20 -

### **4.1 位置情報の更新**

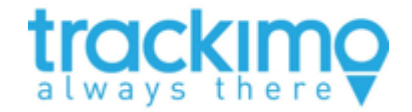

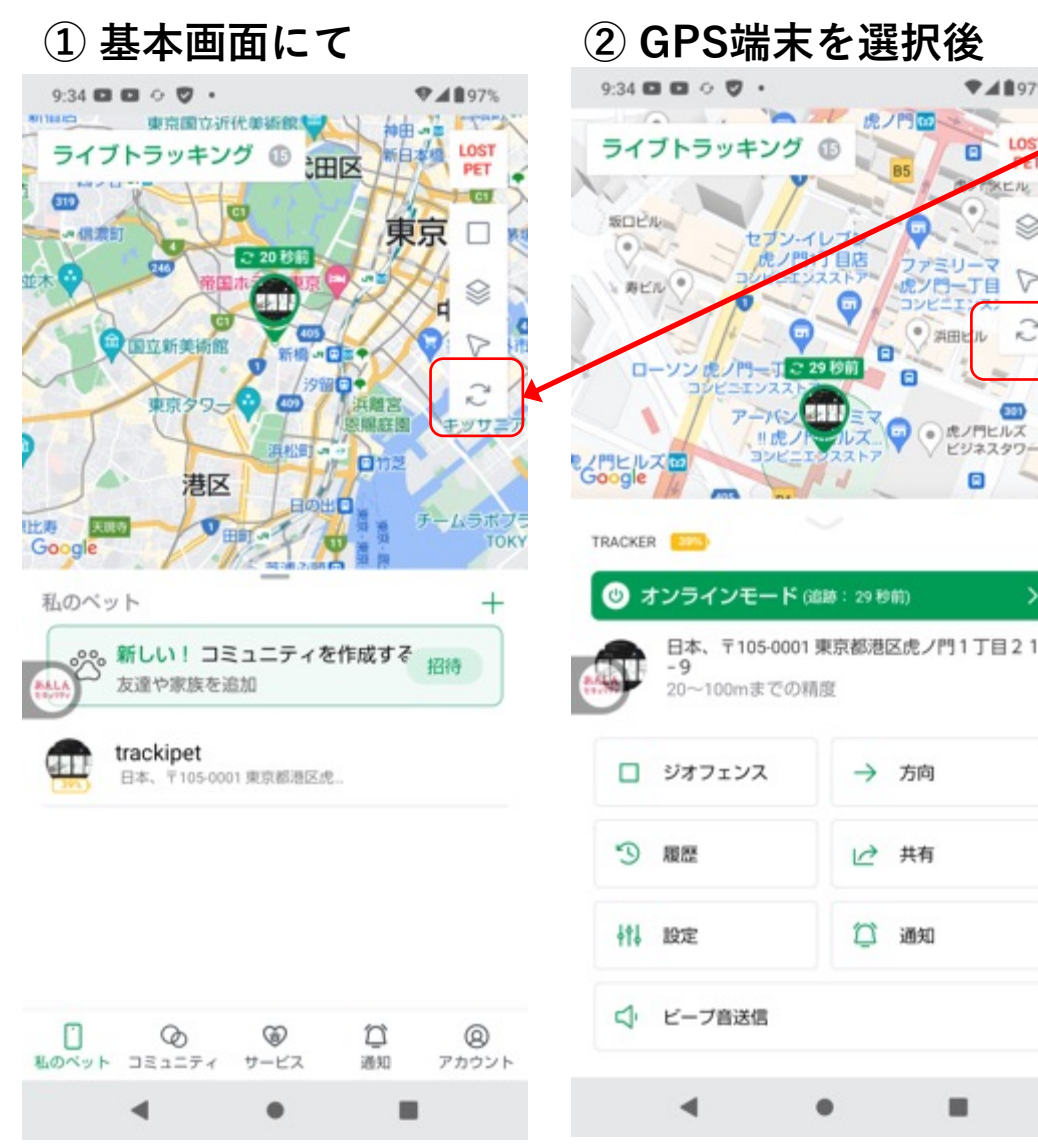

① 基本画⾯での位置情報の更新

・TrackiPet端末のメイン画面上で、位置情報更新ごを タップすると、そのアカウントに登録されている全て の端末の位置情報が更新されます。

② 特定端末の位置情報の更新

・特定の端末の詳細情報画⾯上で、その端末の位置情報 更新 をタップすると、その端末の位置情報のみが 更新されます。

 $\P$  4897%

#### **4.2 ジオフェンスの設定**

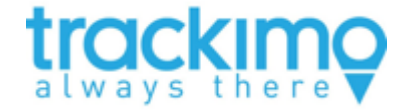

- ・ジオフェンスとは 地図上に仮想的に設定したフェンスです。通常、4⾓形で囲われた特定のエリアを 示します。端末がジオフェンスに入った時や出た時に指定した連絡先にメール等で 通知することができます。
- ・最⼤設定数

一つの端末に対して、最大5つのジオフェンスを設定できます。

- ・ジオフェンスの設定方法 次の方法でジオフェンスを設定できます。 1) 「GPS端末」をタップ>端末をタップ>ジオフェンスをタップ 2) 基本画面からジオフェンスのアイコン(□)をタップ
- ・スマホアプリとWEBアプリは連携しています。

**4.2 ジオフェンスの設定**

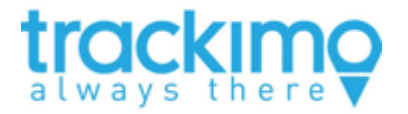

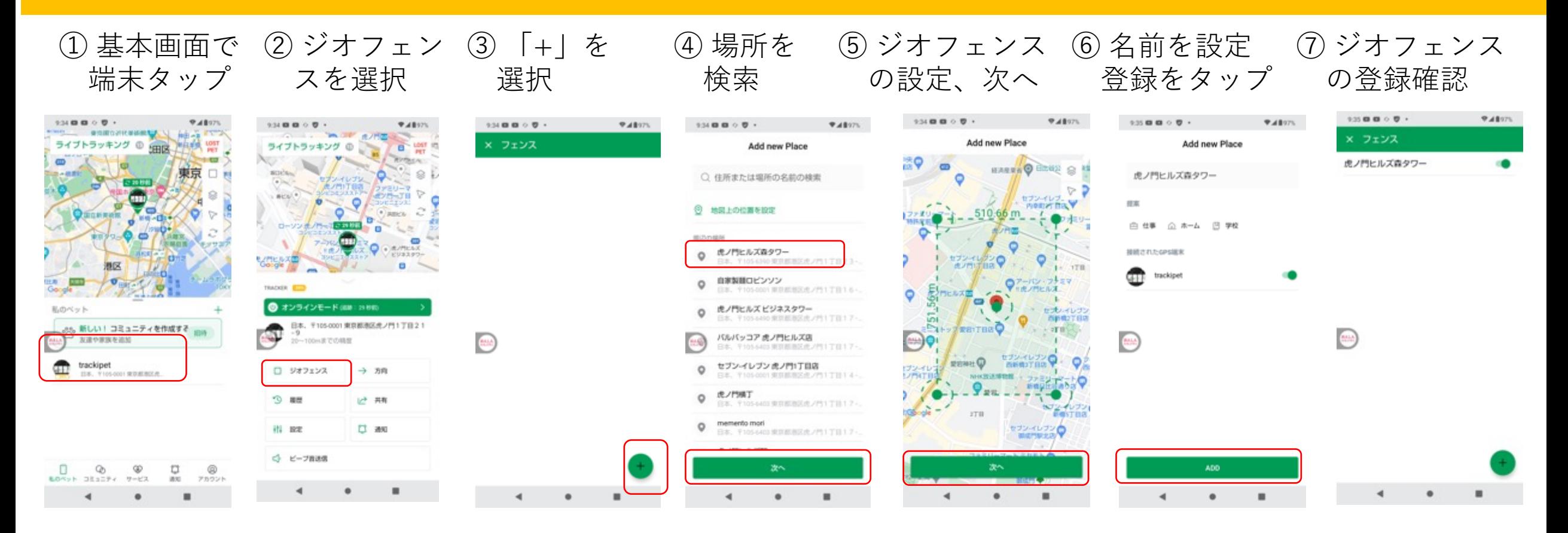

まず、基本画⾯でジオフェンスを設定したい端末を選択します(①)。次にジオフェンスを選択(②)し、「+」マー クをタップ(③)し、ジオフェンスを設定したい場所を検索(④)します。縦横それぞれ300m以上となるようにサイ ズを調整(⑤)し、「次へ」をタップします。ジオフェンスの名前を設定したら、「登録」をタップします。 登録したジオフェンスが表⽰されたらOKです。

2023/07/27 V0.2.3 Copyright ©2023 Trackimo GPS. All Rights Reserved. - 23 -

## **4.2 ジオフェンスの設定(削除)**

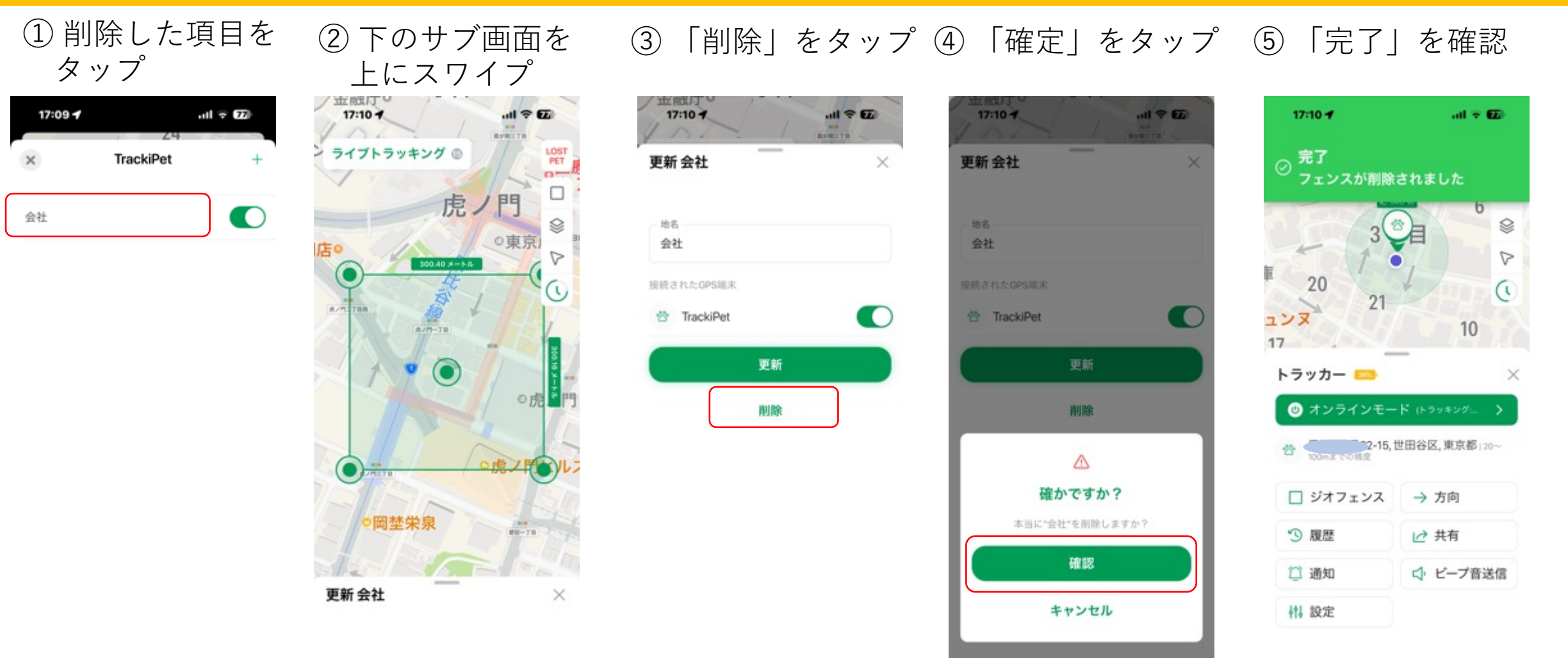

削除したいジオフェンスを選択します(①)。画⾯下部のサブ画⾯に上にスワイプ (②)し、「削除」をタップ(③)し ます。確定をタップ (④)して、完了の表⽰を確認(⑤)できたら削除完了です。

2023/07/27 V0.2.3 Copyright ©2023 Trackimo GPS. All Rights Reserved. - 24 -

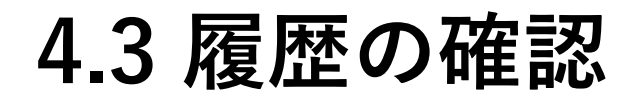

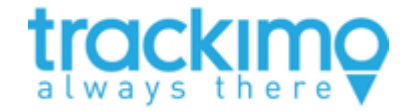

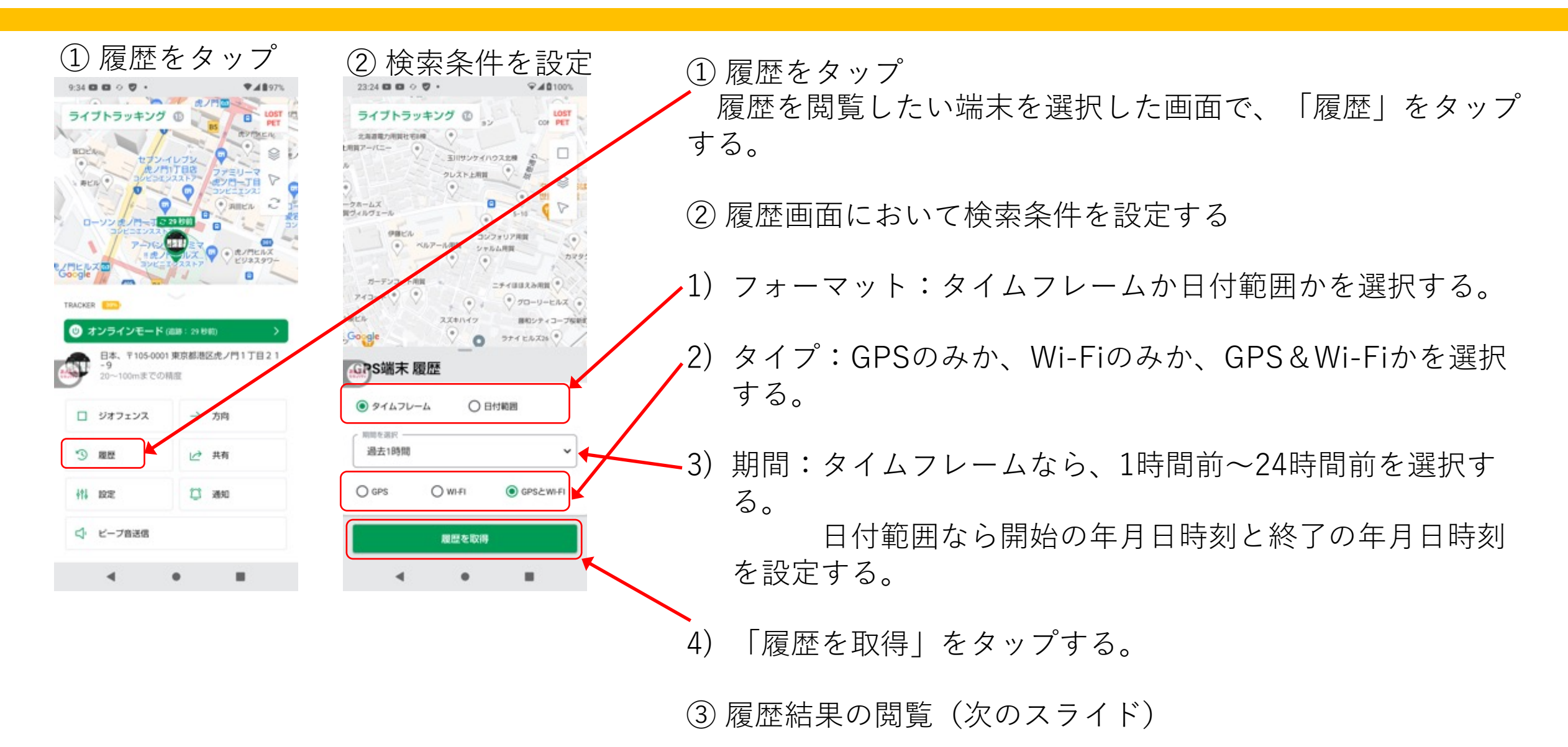

2023/07/27 V0.2.3 Copyright ©2023 Trackimo GPS. All Rights Reserved. - 25 -

#### **4.3 履歴の確認**

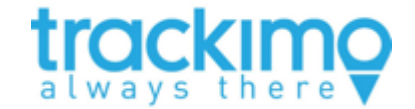

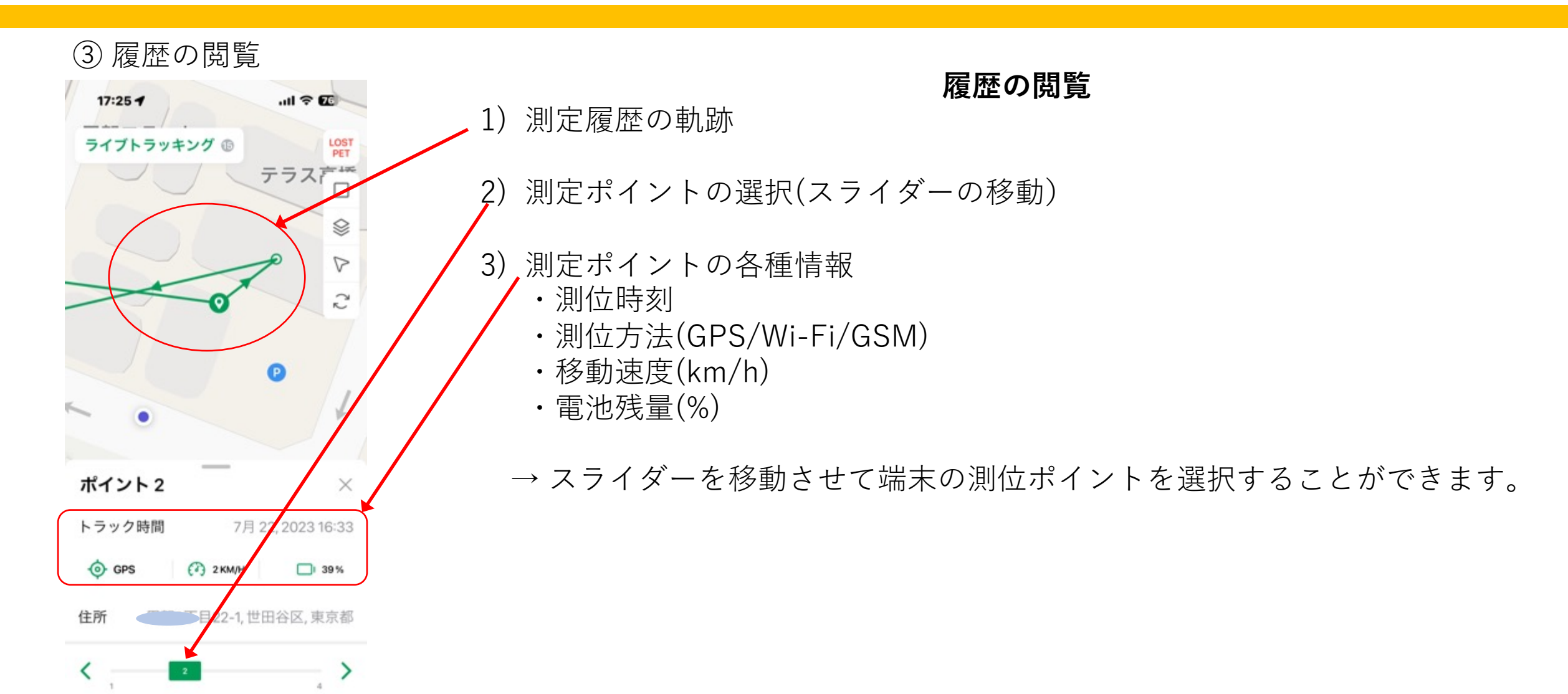

2023/07/27 V0.2.3 Copyright ©2023 Trackimo GPS. All Rights Reserved. - 26 -

## **4.4 通知の設定**

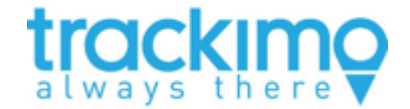

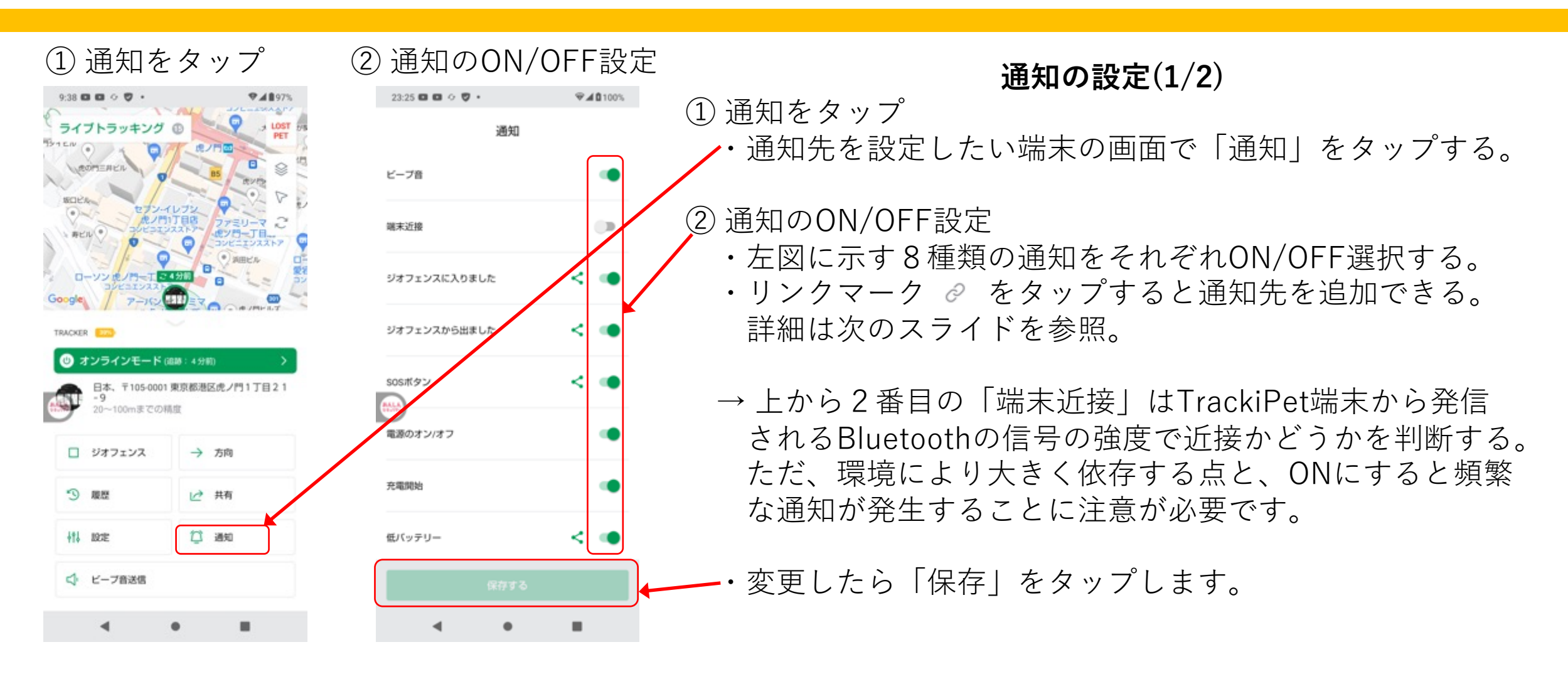

2023/07/27 V0.2.3 Copyright ©2023 Trackimo GPS. All Rights Reserved. - 27 -

**4.4 通知の設定**

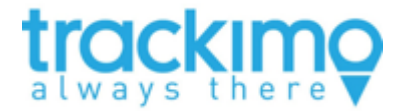

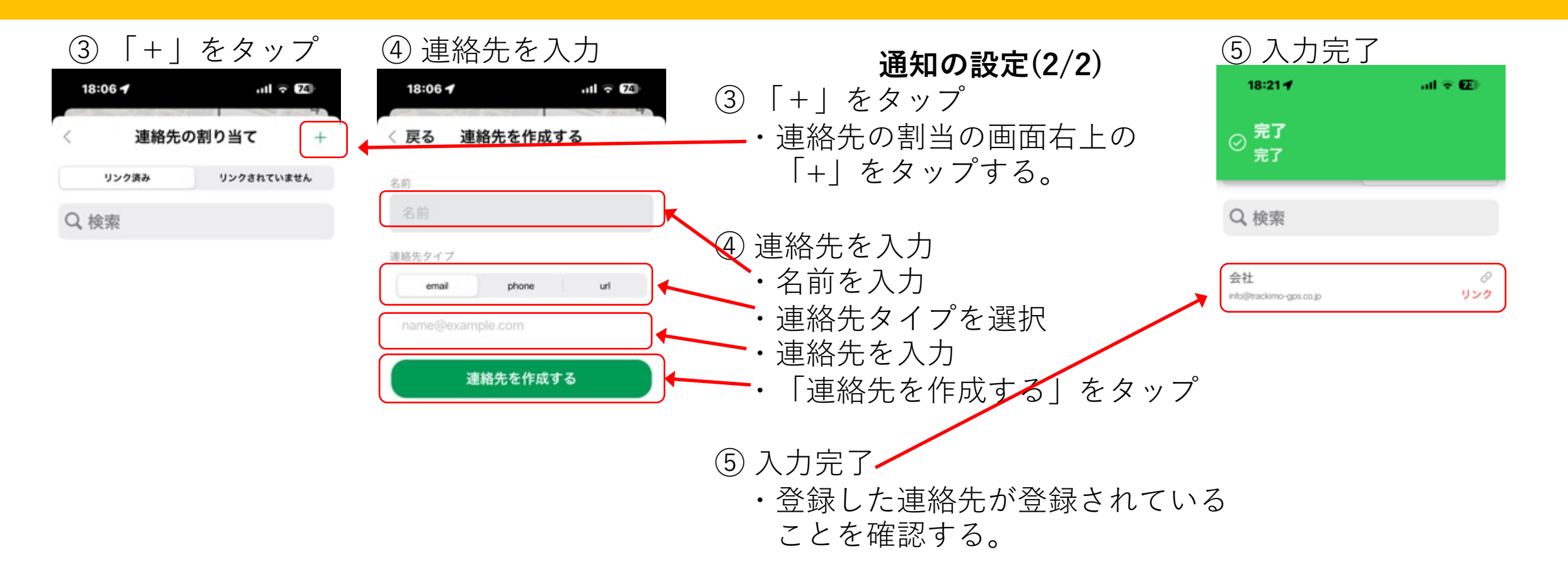

2023/07/27 V0.2.3 Copyright ©2023 Trackimo GPS. All Rights Reserved.

**4.5 設定**

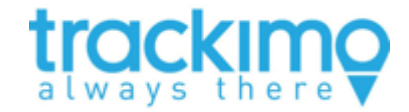

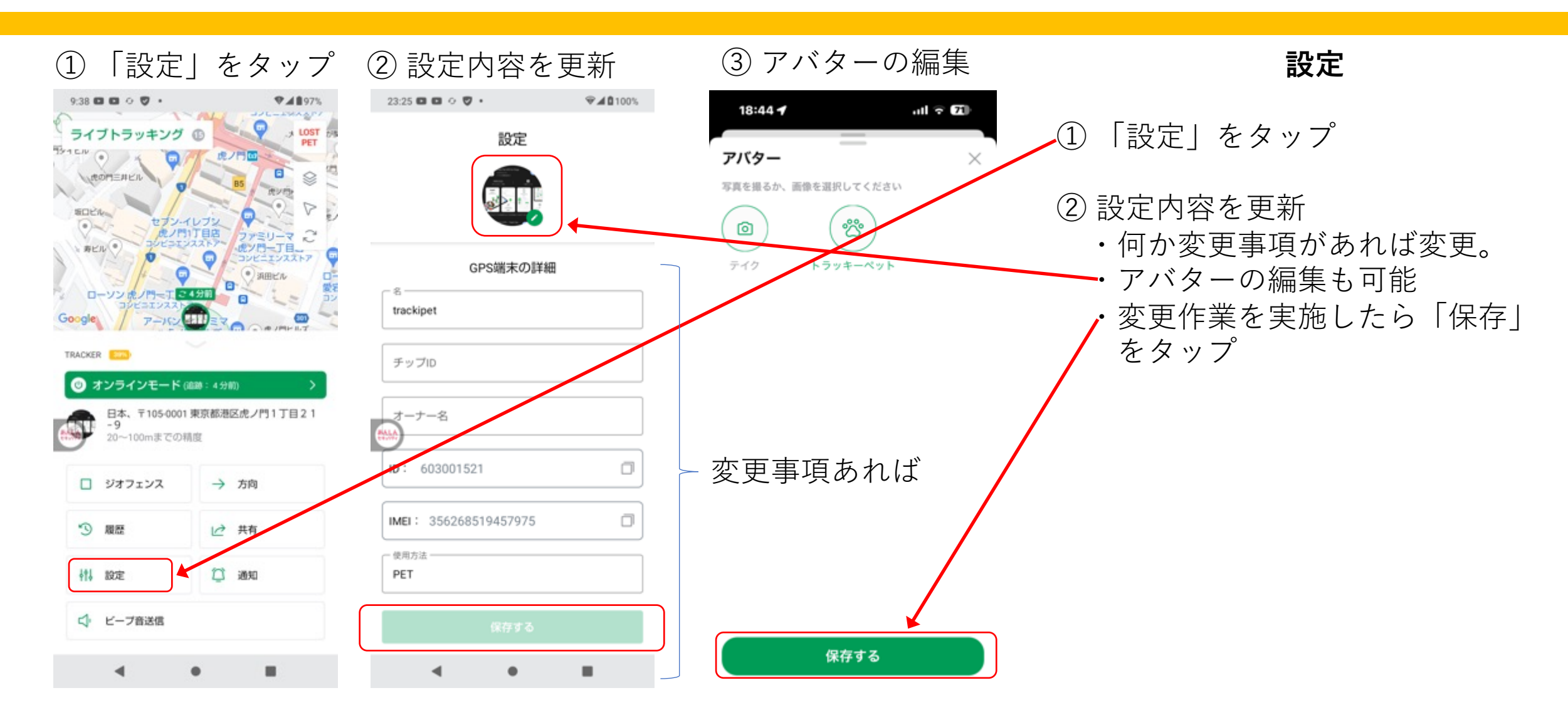

## **4.6 ⽅向**

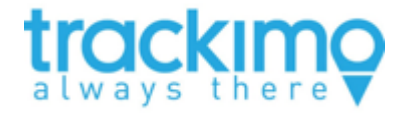

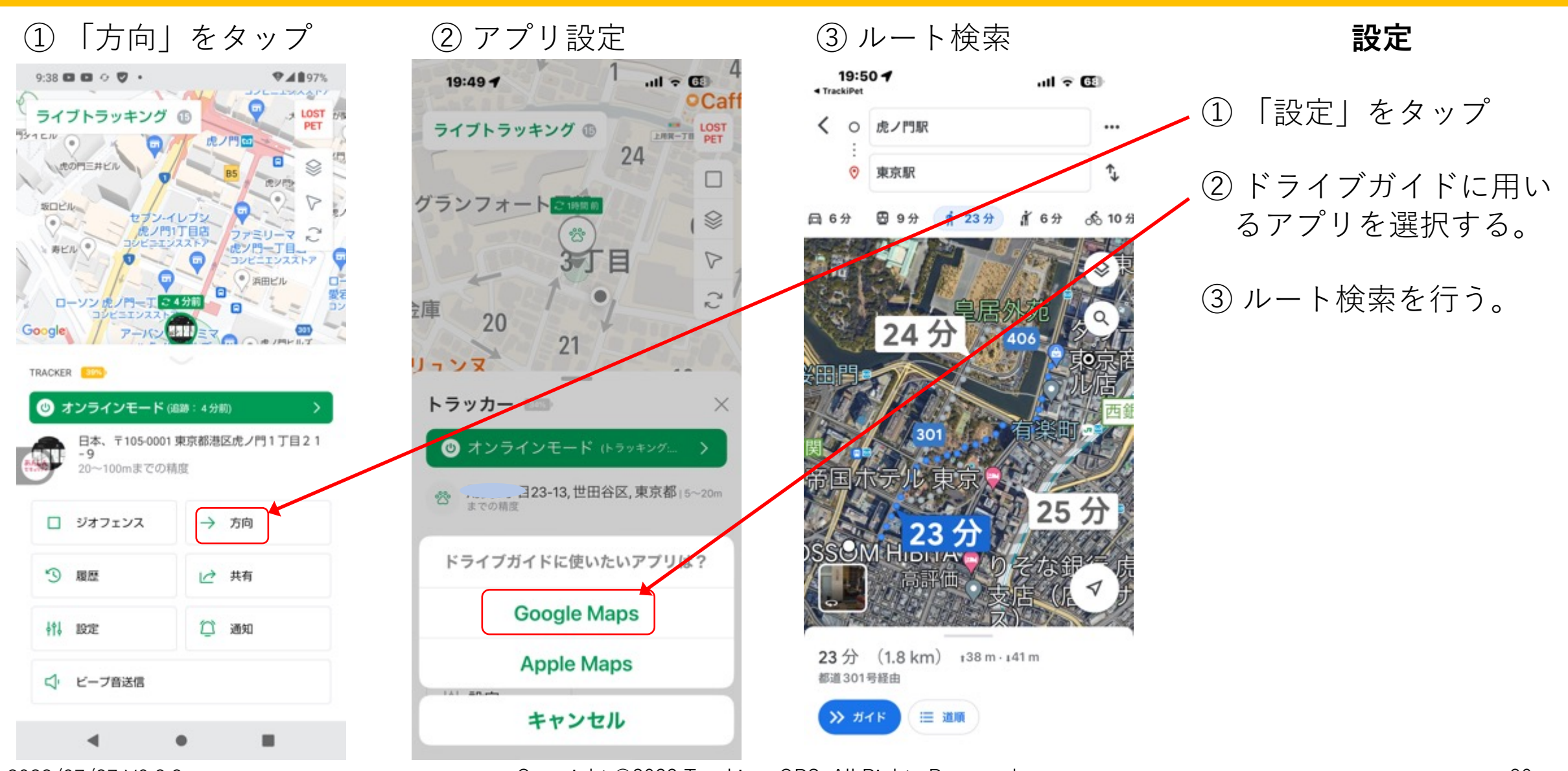

2023/07/27 V0.2.3 Copyright ©2023 Trackimo GPS. All Rights Reserved. - 30 -

**4.7 共有**

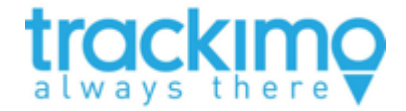

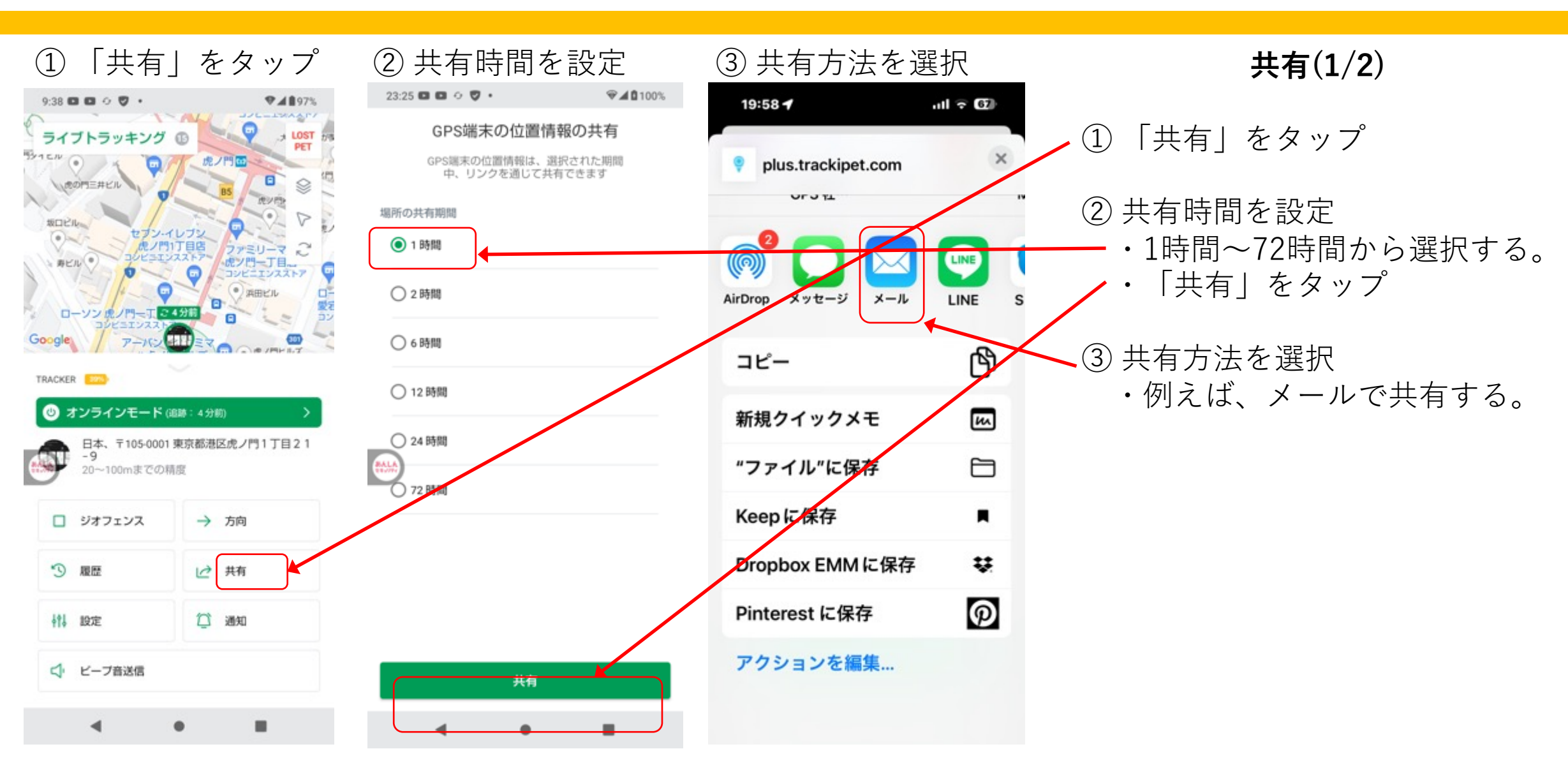

## **4.7 共有**

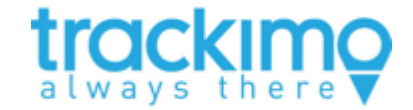

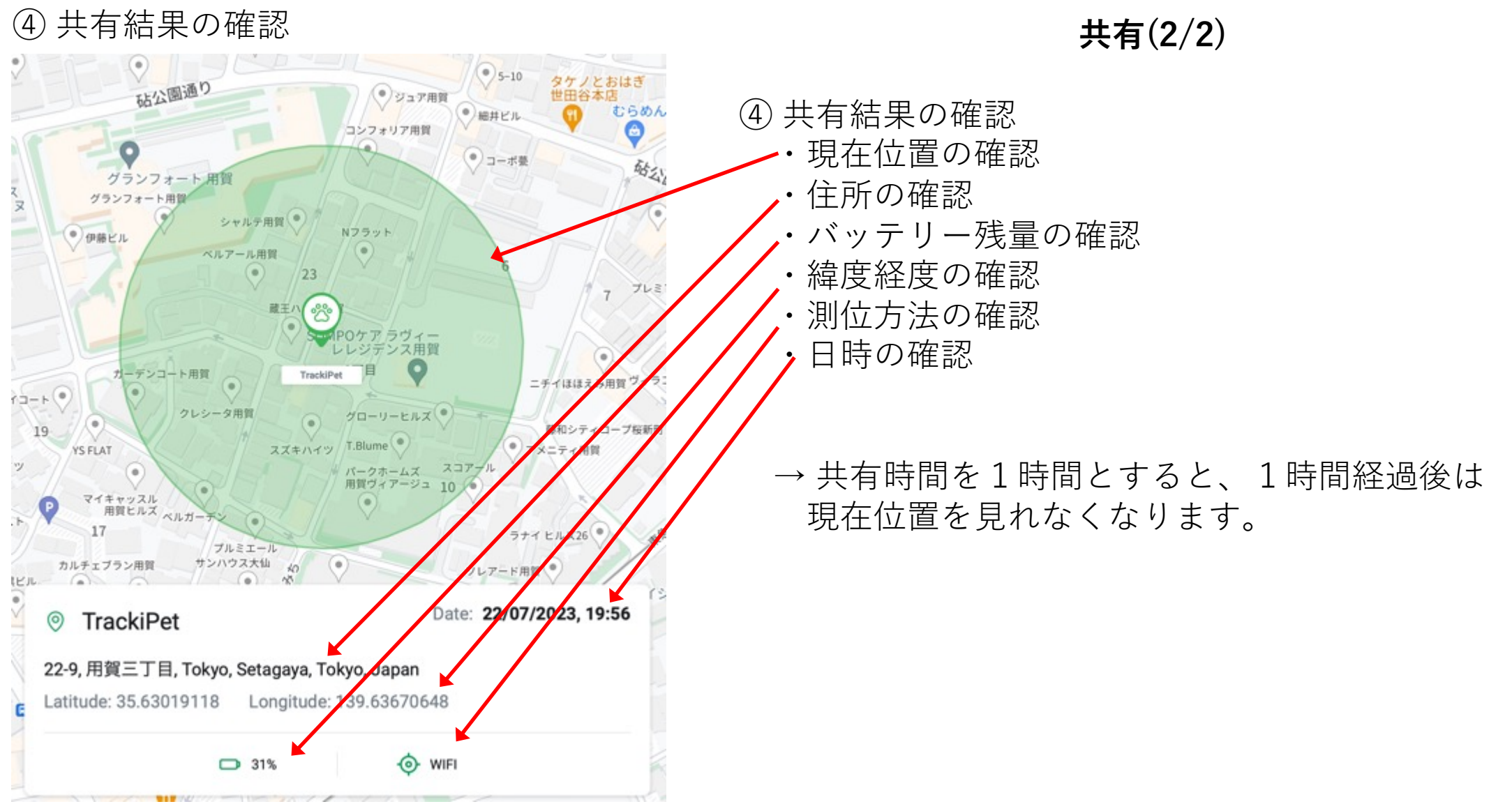

2023/07/27 V0.2.3 Copyright ©2023 Trackimo GPS. All Rights Reserved. - 32 -

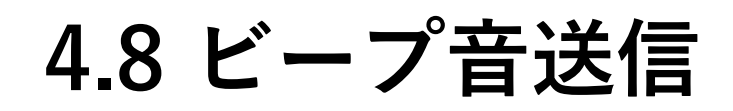

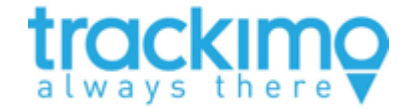

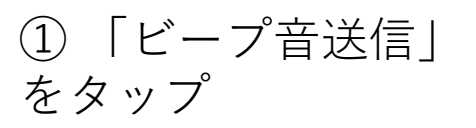

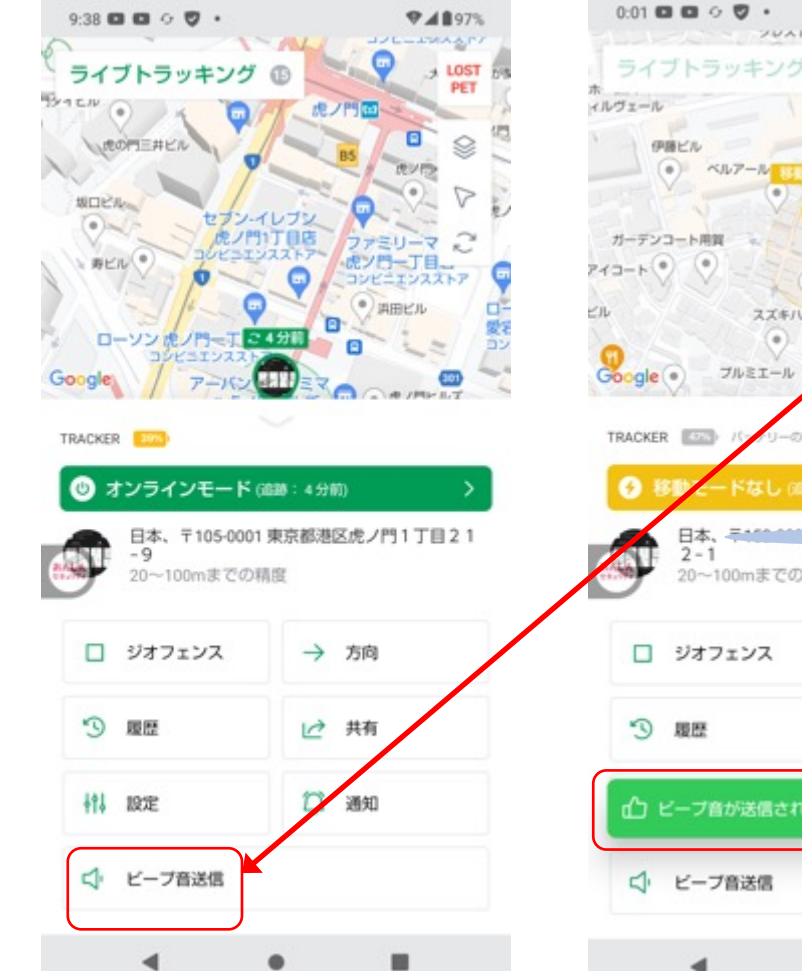

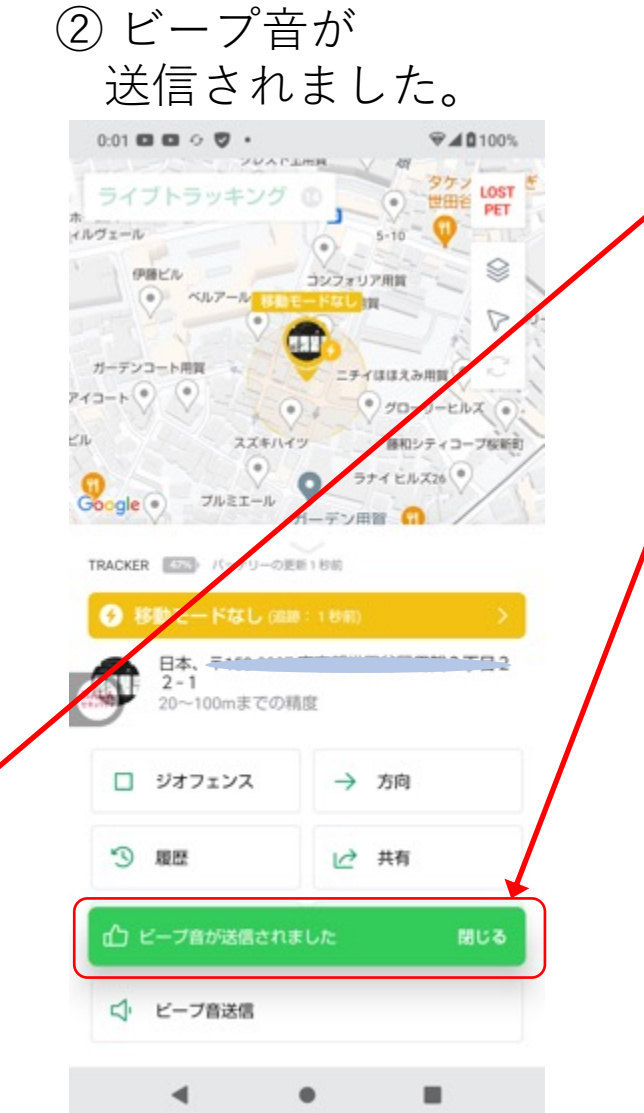

**ビープ⾳送信**

① 「ビープ⾳送信」をタップ

② ビープ⾳が送信されました。

→ ①の操作をしてから数秒すると TrackiPetが鳴動する。

2023/07/27 V0.2.3 Copyright ©2023 Trackimo GPS. All Rights Reserved.

**4.9 トラッキングモードの設定**

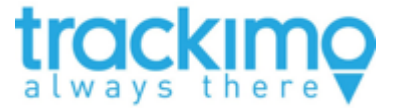

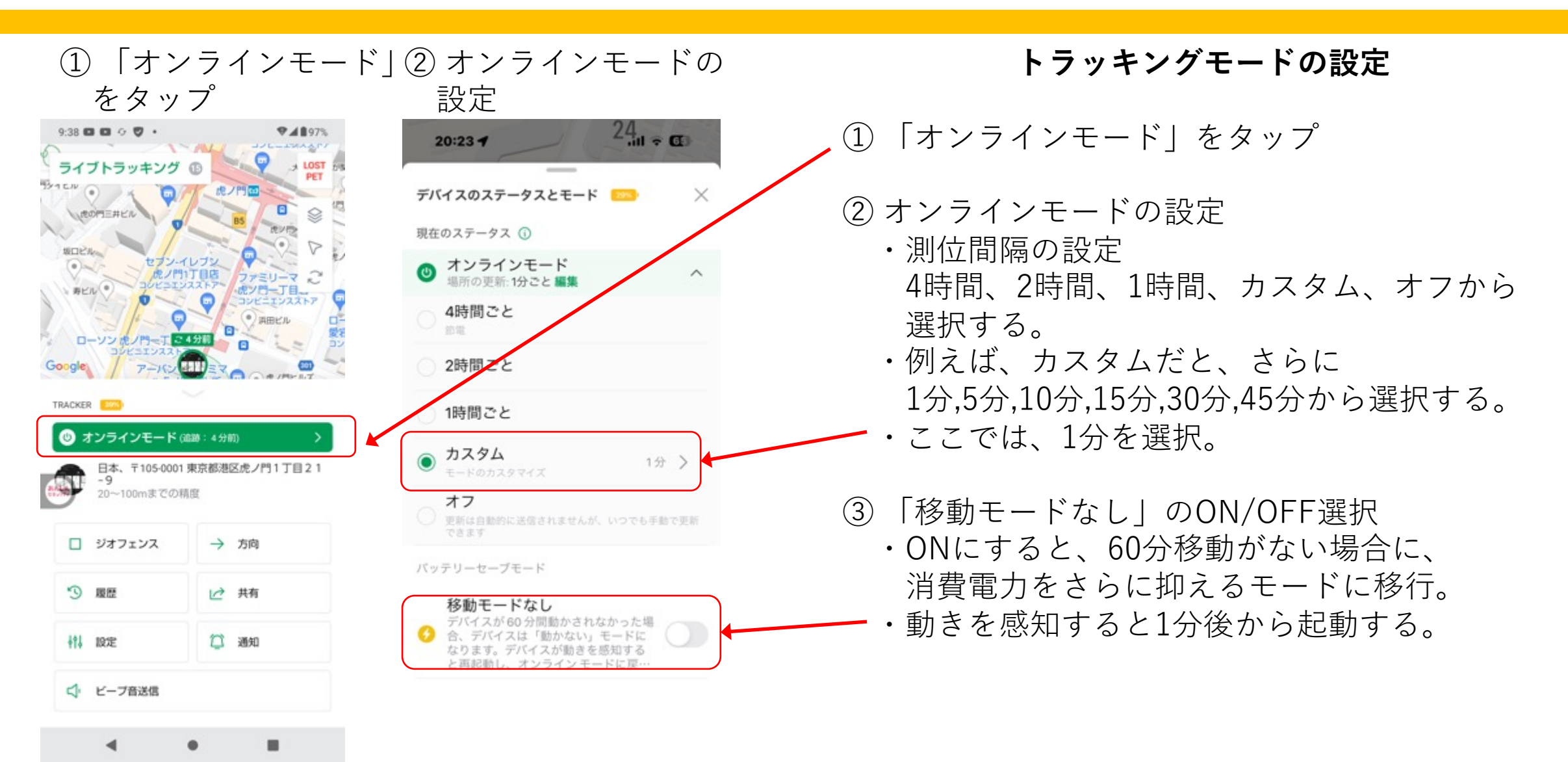

2023/07/27 V0.2.3 Copyright ©2023 Trackimo GPS. All Rights Reserved. - 34 -

#### **4.10 契約更新**

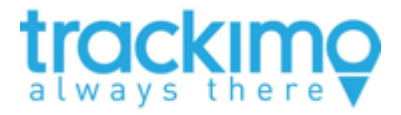

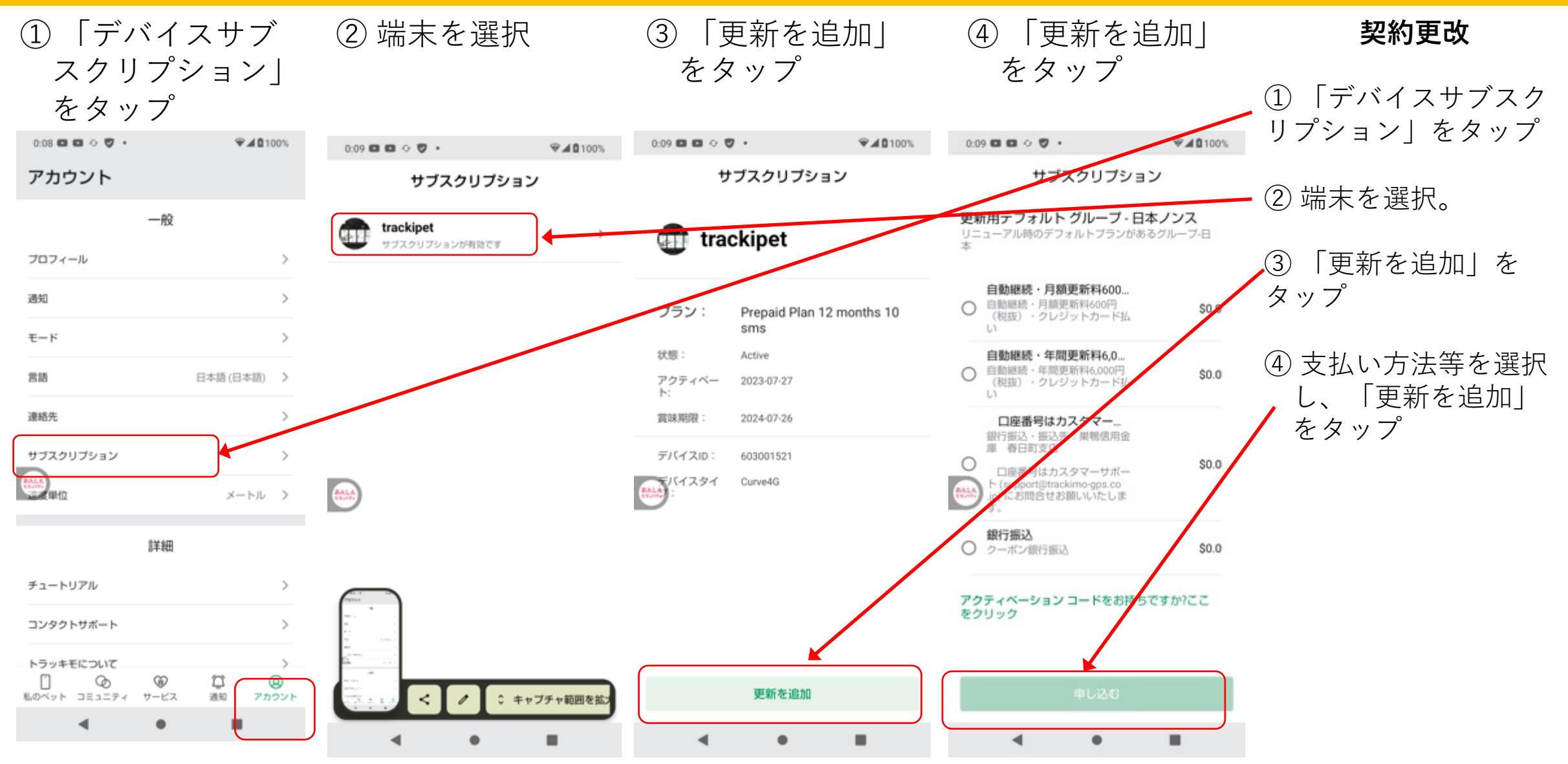

2023/07/27 V0.2.3 Copyright ©2023 Trackimo GPS. All Rights Reserved. - 35 -

**4.11 ライブトラッキング**

![](_page_35_Picture_1.jpeg)

![](_page_35_Picture_2.jpeg)

2023/07/27 V0.2.3 Copyright ©2023 Trackimo GPS. All Rights Reserved. - 36 -

**4.11 ライブトラッキング**

![](_page_36_Picture_1.jpeg)

⽇時:2023年7⽉17⽇ 朝7:30頃 場所:東京都世田谷区砧公園 サイクリング 測定⽅法:

サイクリングロードの1周は自転車 で約8分ほど。ライブトラッキング をONにして、周回して測定した。

東京都世田谷区砧公園サイクリングロード

2023/07/27 V0.2.3 Copyright ©2023 Trackimo GPS. All Rights Reserved. - 37 -

## **4.12 LOST PET**

![](_page_37_Picture_1.jpeg)

![](_page_37_Figure_2.jpeg)

ありがとうございました。

TrackiPetのトライアル中の問い合わせは、info@trackimo-gps.co.jp

商用化の段階もしくは、商用中の製品に対するお問い合わせは、su 連絡をお願いします。

よろしくお願いします。

![](_page_39_Picture_0.jpeg)

![](_page_39_Picture_44.jpeg)